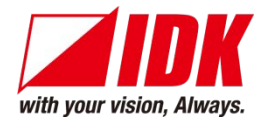

### **HDBaseT Extender**

# HDC-TH200

DC12V IN

<User's Guide>

Ver.1.1.0

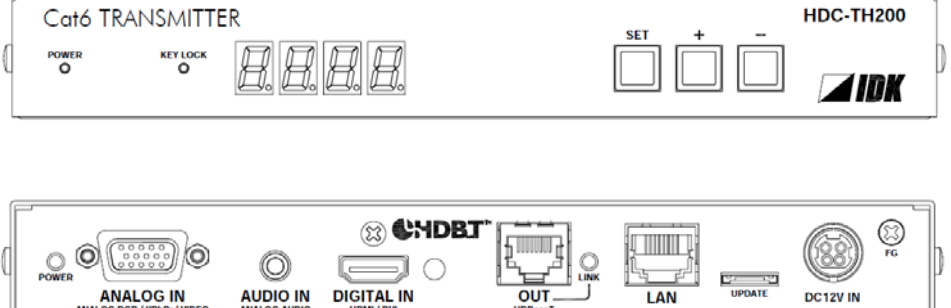

 $\overline{ov}$ 

**DIGITAL IN** 

**AUDIO IN** 

● Thank you for choosing our HDBseT Extender.

**ANALOG IN** 

● To ensure the best performance of this product, please read this User's Guide fully and carefully before using it and keep this manual beside the product.

#### **IDK Corporation**

### **Trademarks**

- Blu-ray Disc and Blu-ray are trademarks of Blu-ray Disc Association.
- The terms HDMI and HDMI High-Definition Multimedia Interface, and the HDMI Logo are trademarks or registered trademarks of HDMI Licensing, LLC in the United States and other countries.
- PJLink is a trademark in Japan, the United States, and other countries/regions.
- HDBaseT<sup>™</sup> and the HDBaseT Alliance Logo are trademarks of the HDBaseT Alliance.
- Microsoft, Windows, Internet Explorer are either registered trademarks or trademarks of the Microsoft Corporation in the United States and other countries.
- ETHERNET is registered trademark of Fuji Xerox Corporation.
- Mozilla, Firefox and its logo are trademarks or registered trademarks of the Mozilla Foundation in the United States and other countries.
- Google Chrome is trademark or registered trademark of Google Inc.
- Javascript<sup>®</sup> is trademark or registered trademark of the Oracle Corporation and its related companies in the United States and other countries.
- Oracle and Java are registered trademarks of the Oracle Corporation and its related companies in the United States and other countries.
- All other company and product names mentioned in this manual are either registered trademarks or trademarks of their respective owners. In this manual, the "®" or "™" marks may not be specified.

# **Before reading this manual**

- All rights reserved.
- This Users guide is subject to change without notice. You can download the latest version from IDK's website at:<http://www.idk.co.jp/en/index.html>

#### **FCC STATEMENT**

This equipment has been tested and found to comply with the limits for a Class A digital device, pursuant to part 15 of the FCC Rules. These limits are designed to provide reasonable protection against harmful interference when the equipment is operated in a commercial environment. This equipment generates, uses, and can radiate radio frequency energy and, if not installed and used in accordance with the instruction manual, may cause harmful interference to radio communications. Operation of this equipment in a residential area is likely to cause harmful interference, in which case the user will be required to correct the interference at their own expense.

#### **CE MARKING**

This equipment complies with the essential requirements of the relevant European health, safety and environmental protection legislation.

#### **WEEE MARKING**

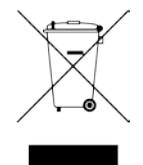

 Waste Electrical and Electronic Equipment (WEEE), Directive 2002/96/EC (This directive is only valid in the EU.) This equipment complies with the WEEE Directive (2002/96/EC) marking requirement. The left marking indicates that you must not discard this electrical/electronic equipment in domestic household waste.

# **Safety instructions**

Read and understand all safety and operating instructions before using this product. Follow all instructions and cautions as detailed in this document.

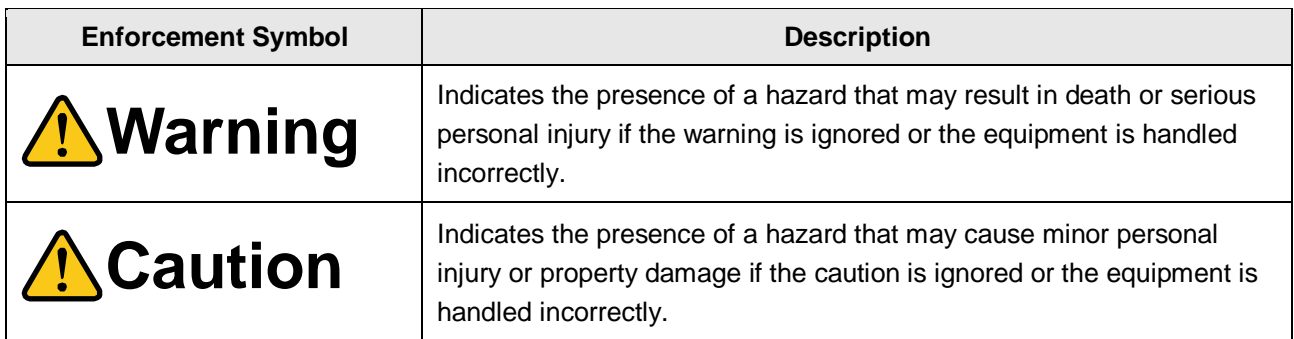

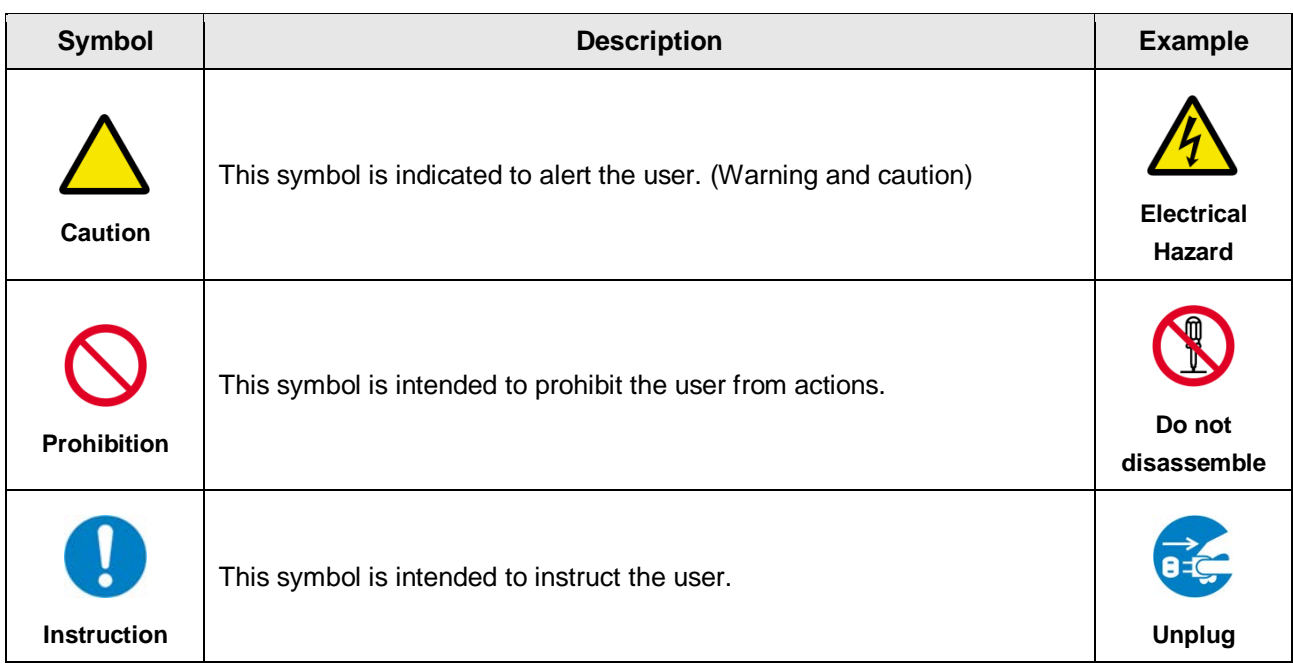

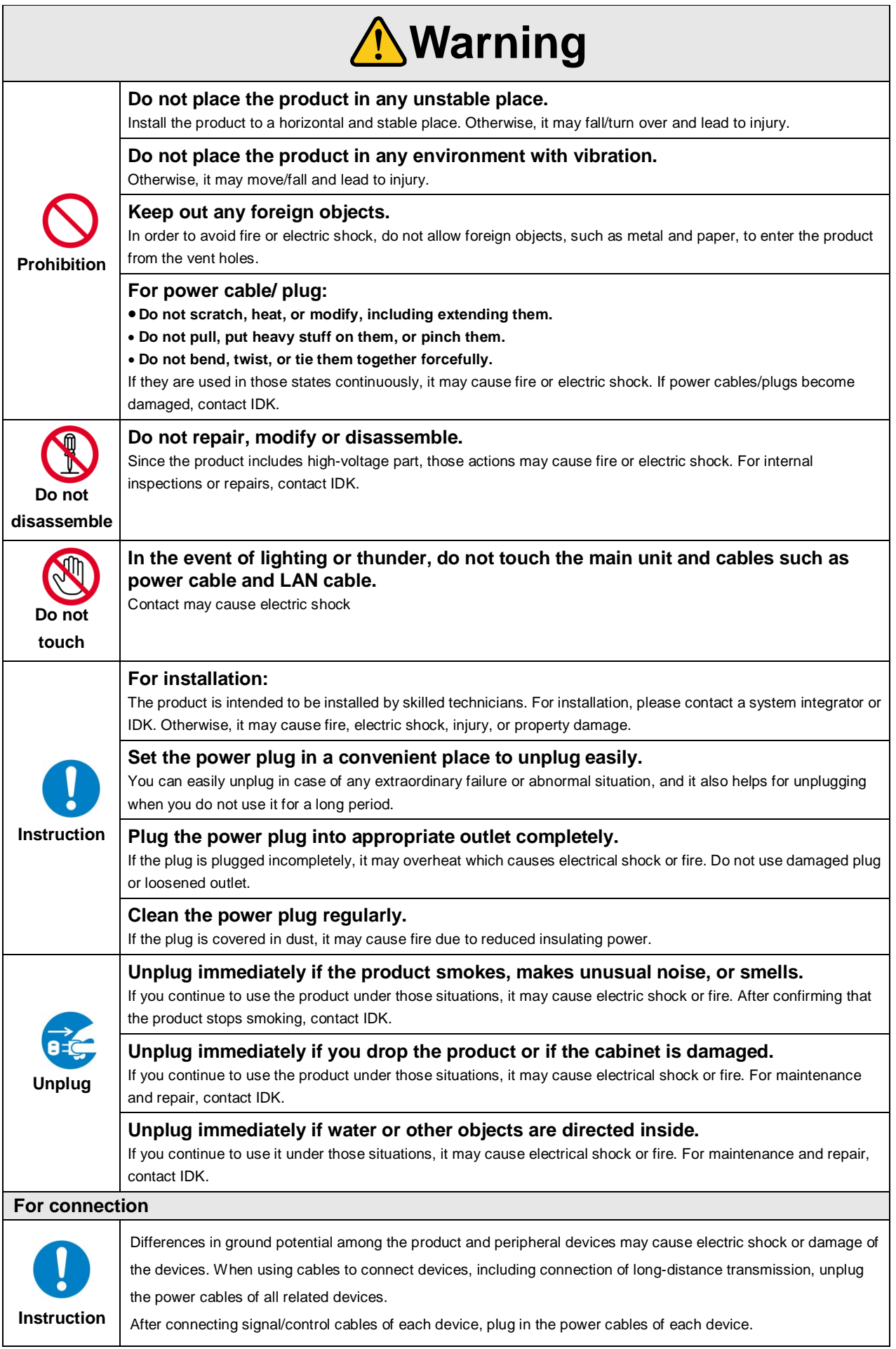

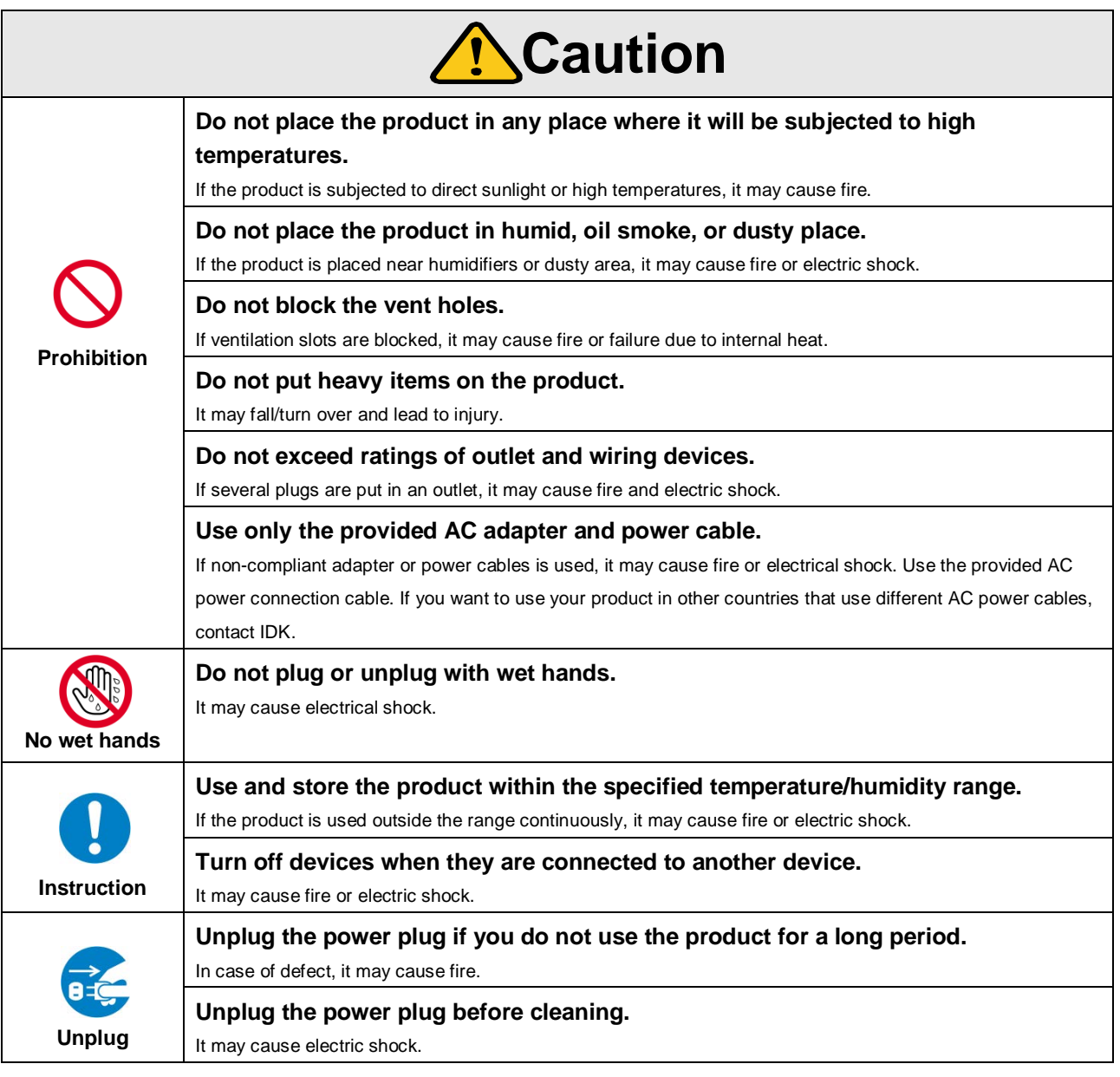

### **For installation**

#### **For rack mount devices:**

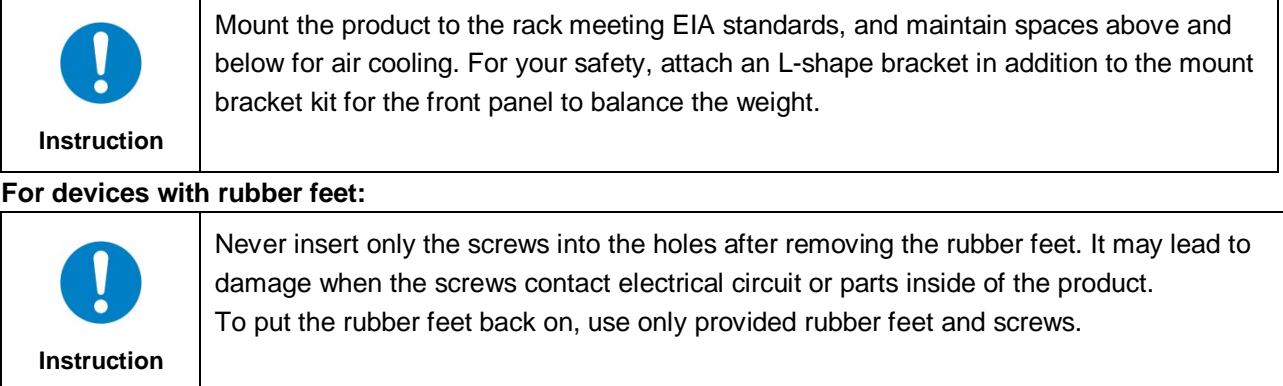

#### **Altitude:**

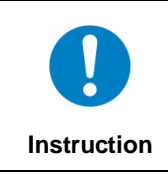

Do not place the product at elevations of 2,000 meters (6562 feet) or higher above sea level. Failure to do so may shorten the life of the internal parts and result in malfunctions.

# **Table of Contents**

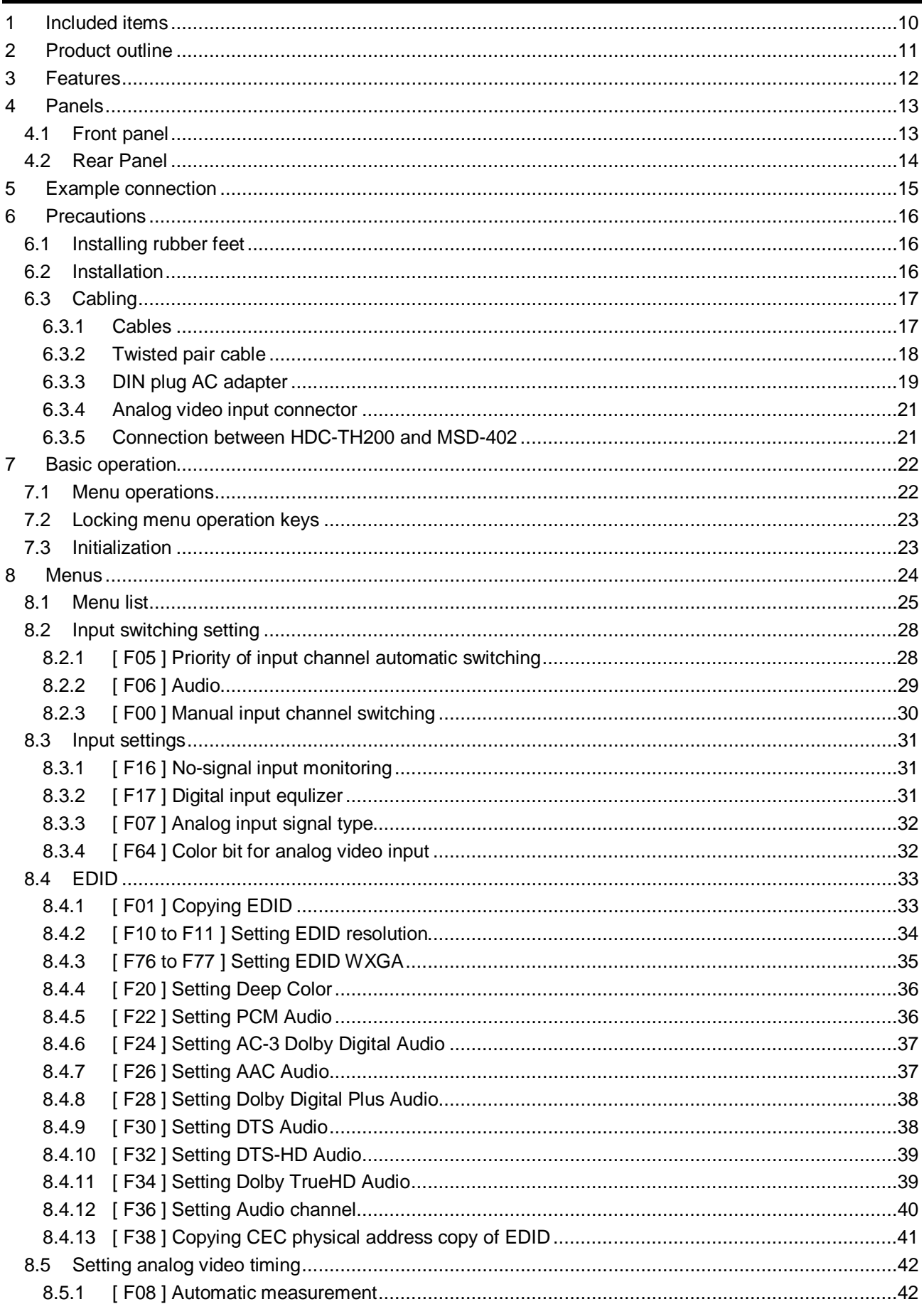

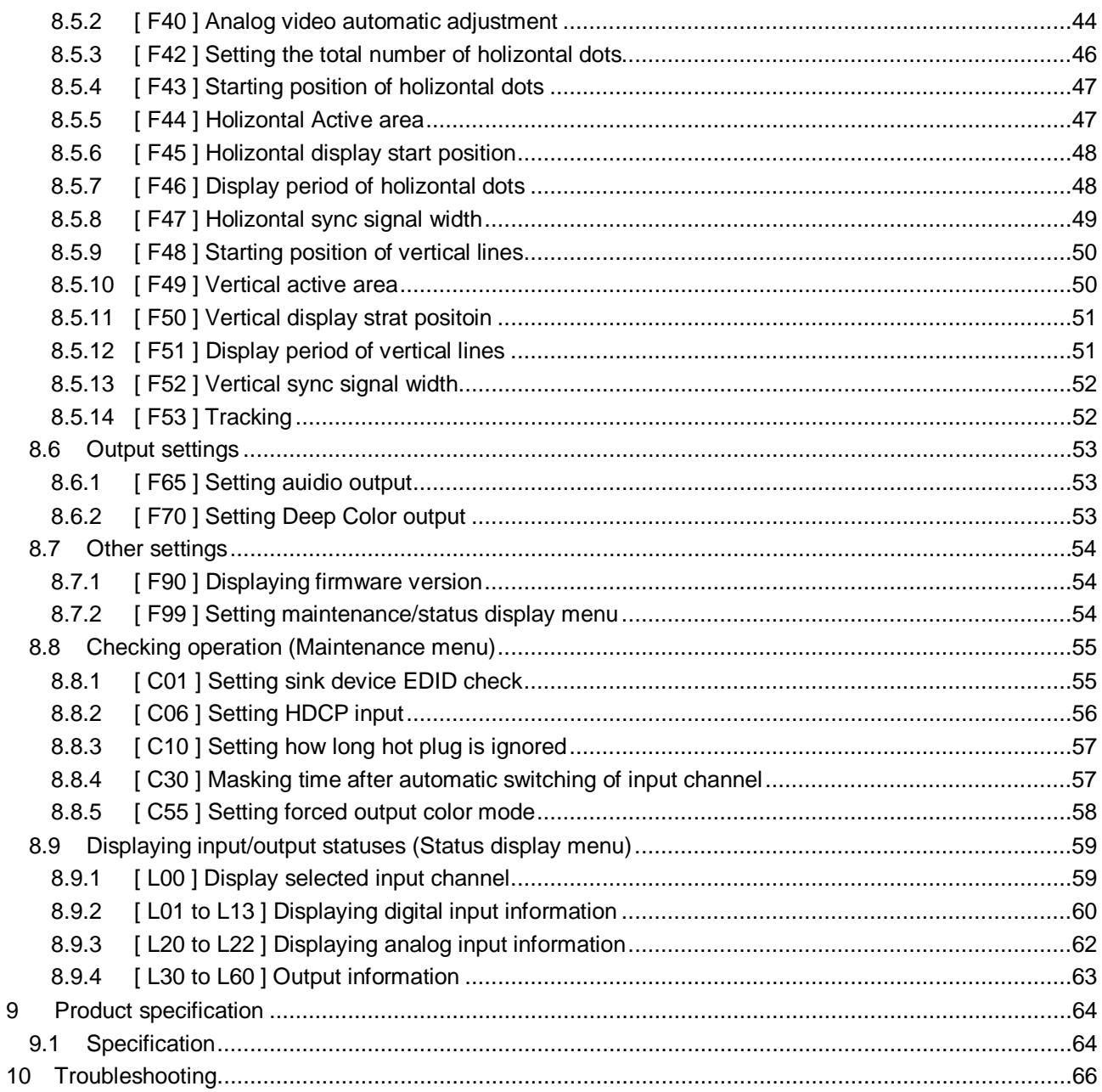

# <span id="page-9-0"></span>**1 Included items**

Make sure all items below are included in the package. If any items are missing or damaged, please contact IDK.

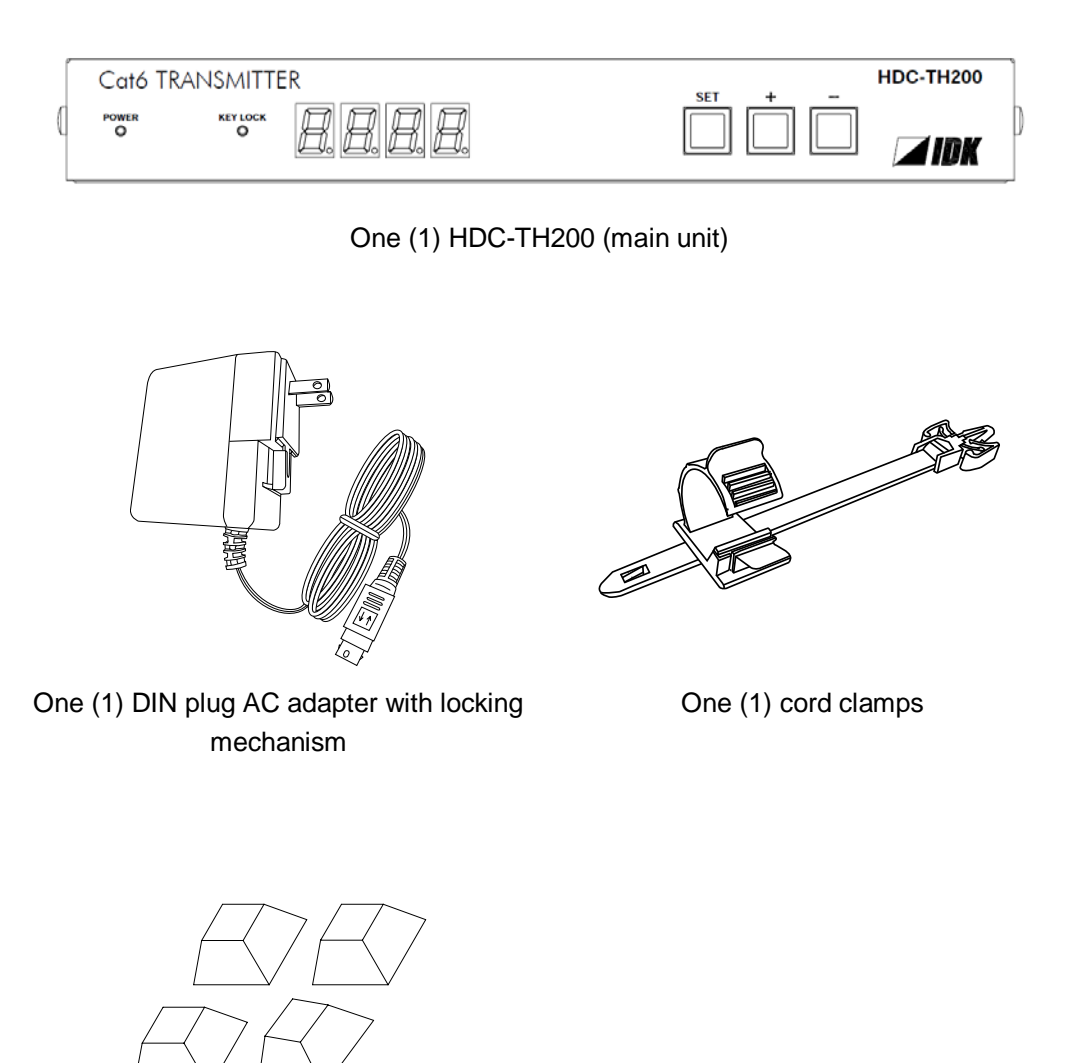

Four (4) rubber feet

**[Fig. 1.1] Included items list**

# <span id="page-10-0"></span>**2 Product outline**

The IDK HDC-TH200 is a transmitter for long-distance transmission of HDMI/DVI and Analog (video and audio) input signals over a twisted pair cable.

Since HDMI/DVI signals are transmitted without compression or processing, the image quality can be kept. Analog video signals can be converted to digital signal with high image quality by 12 bit quantization.

1 channel HDMI signal or DVIsignal and one channel analog input video signals (composite, Y/C (S-Video), RGB, and YPbPr) are supported. Setected input signal is converted to HDBaseT signal and output.

1 channel digital and analog audio is supported. Audio signal is embedded to video signal and transmit as HDBaseT signal.

The HDC has LAN port as communication port and HDBaseT signal support bidirectional LAN communication.

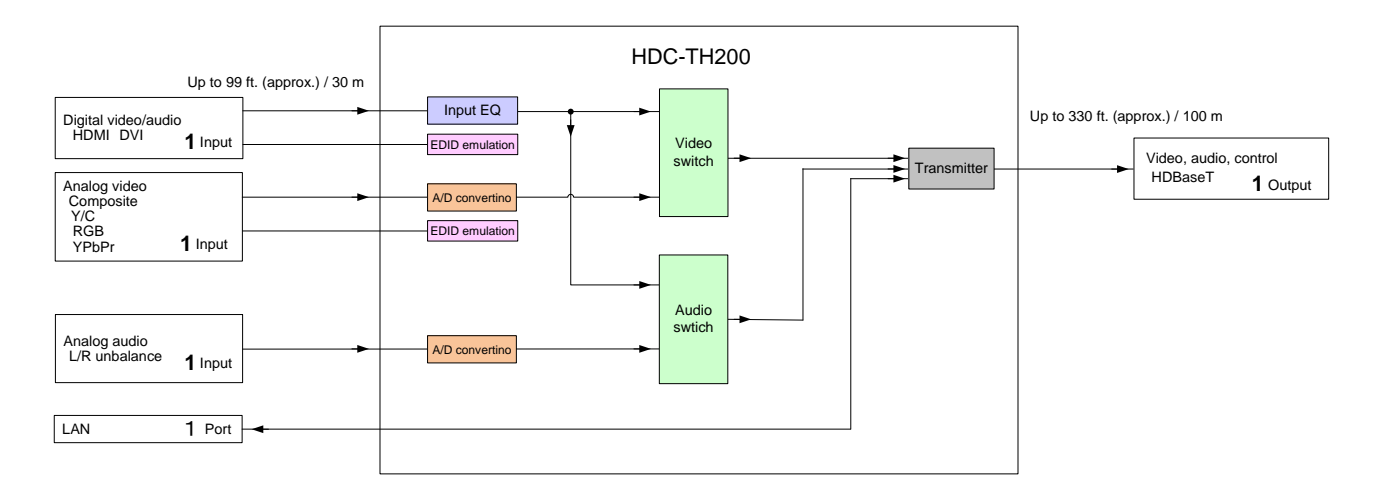

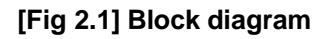

# <span id="page-11-0"></span>**3 Features**

#### ■ **Video**

- ・Up to QWXGA (RB)\*1 or 1080p
- ・HDCP supported
- ・3D Y/C separation for NTSC and PAL signals
- ・Digital cable EQ
	- INPUT: up to 33 ft. to 98.43 ft. / 10 m to 30 m
- ・Up to 328.08 ft. approx. / 100 m signal extension over a Cat6 cable
- ・Anti-snow

#### ■ **Audio**

・Embedding analog audio into digital signals

#### ■ **Control output**

・LAN (Bi-directional communication)

#### ■ **Others**

- ・EDID emulation
- ・Auto input detection and switching
- ・CEC (Pass through)
- ・Last memory
- ・Connection Reset
- ・Front panel security lock out
- ・Lock mechanism for AC adapter
- \*1 (RB) = Reduced Blanking

## <span id="page-12-0"></span>**4 Panels**

## <span id="page-12-1"></span>**4.1 Front panel**

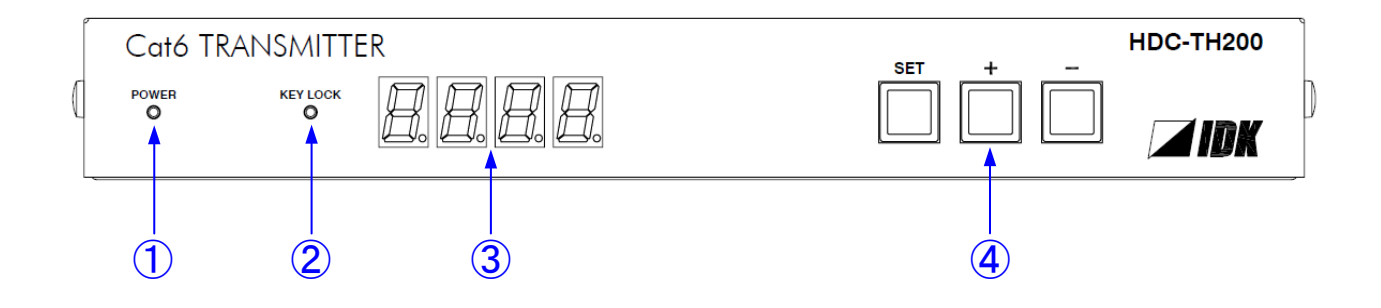

**[Fig. 4.1] Front panel drawing**

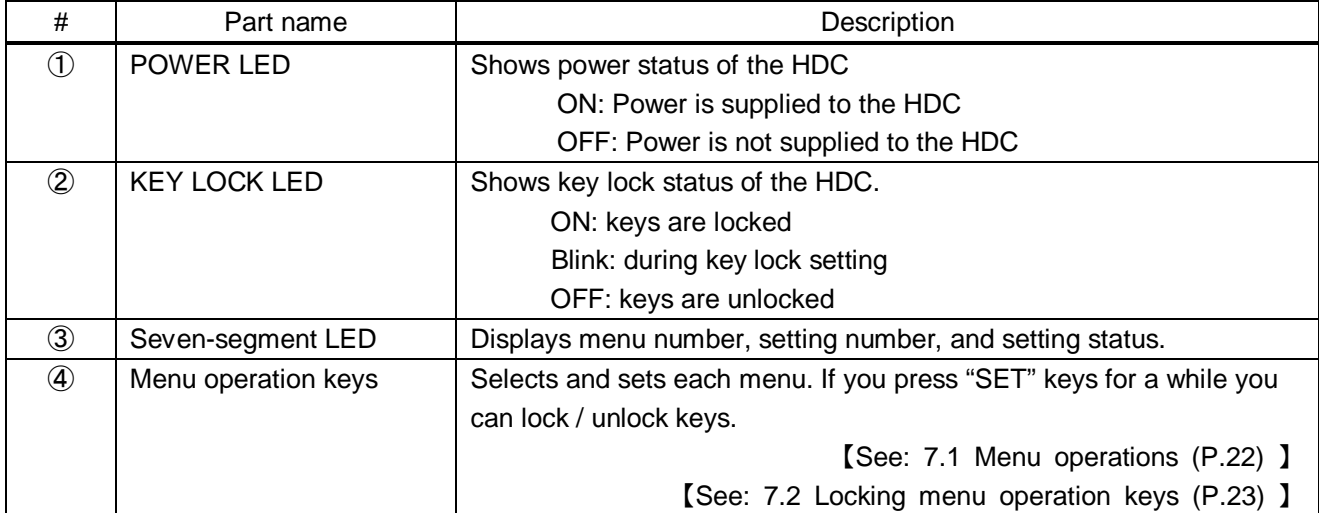

#### **[Table 4.1] Front panel's part name and description**

### <span id="page-13-0"></span>**4.2 Rear Panel**

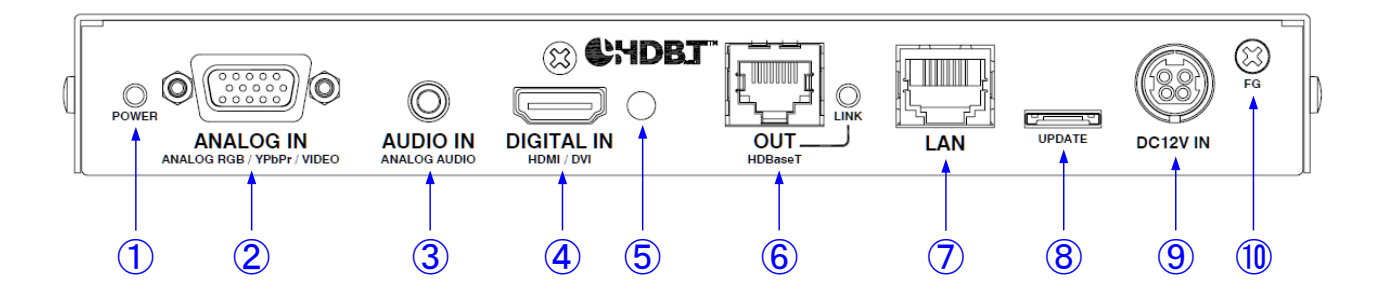

### **[Fig. 4.2] Rear panel drawing**

#### **[Table 4.2] Rear panel's part name and description**

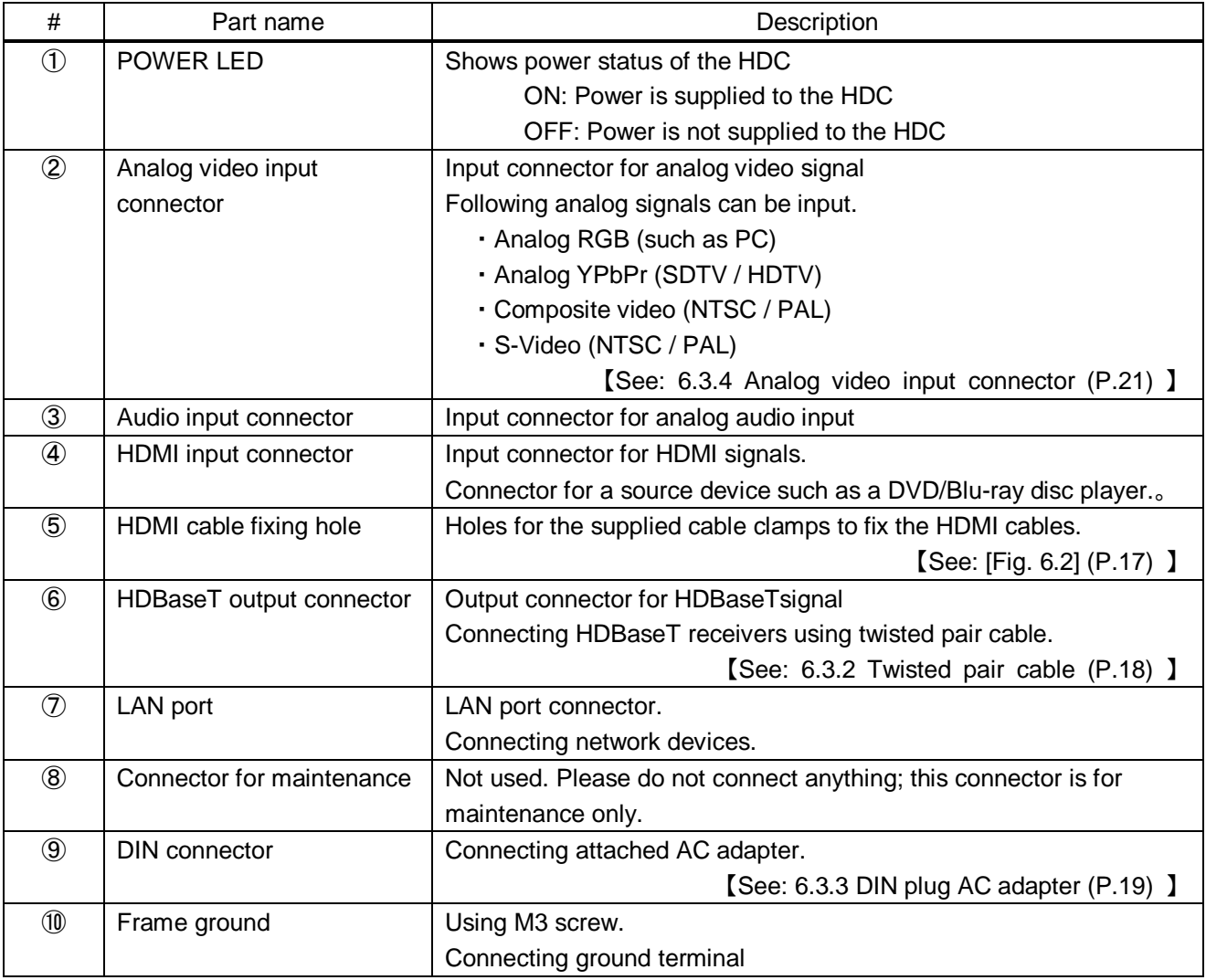

# <span id="page-14-0"></span>**5 Example connection**

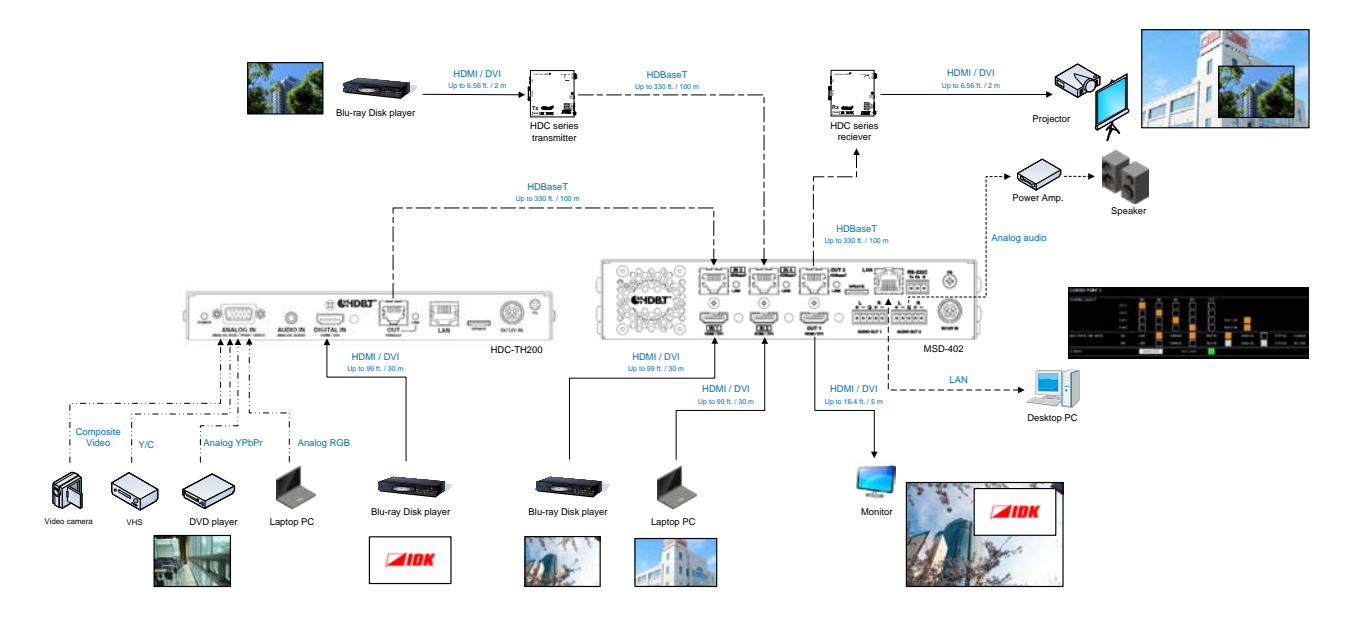

**[Fig. 5.1] Source and sink devices are connected**

# <span id="page-15-0"></span>**6 Precautions**

Before connecting to external devices, follow the precautions below.

### <span id="page-15-1"></span>**6.1 Installing rubber feet**

<span id="page-15-2"></span>Please clean up the HDC main unit, and then install rubber feet to the four corners of the MSD.

### **6.2 Installation**

When installing the HDC, please observe the following precautions.

- ・ Do not place the HDC on top of another HDC.
- ・ Do not block vent holes. Please secure the space above ambient 30 mm/1.18 inches.
- ・ Do not install the HDC to an enclosed space. When the HDC needs to be installed to EIA rack mount or an enclosed space, please prepare ventilating equipment to keep the ambient temperature at 40 degrees C/104 degrees F or less. If inadequately vented, the life of parts may be shortened and operations may be affected.

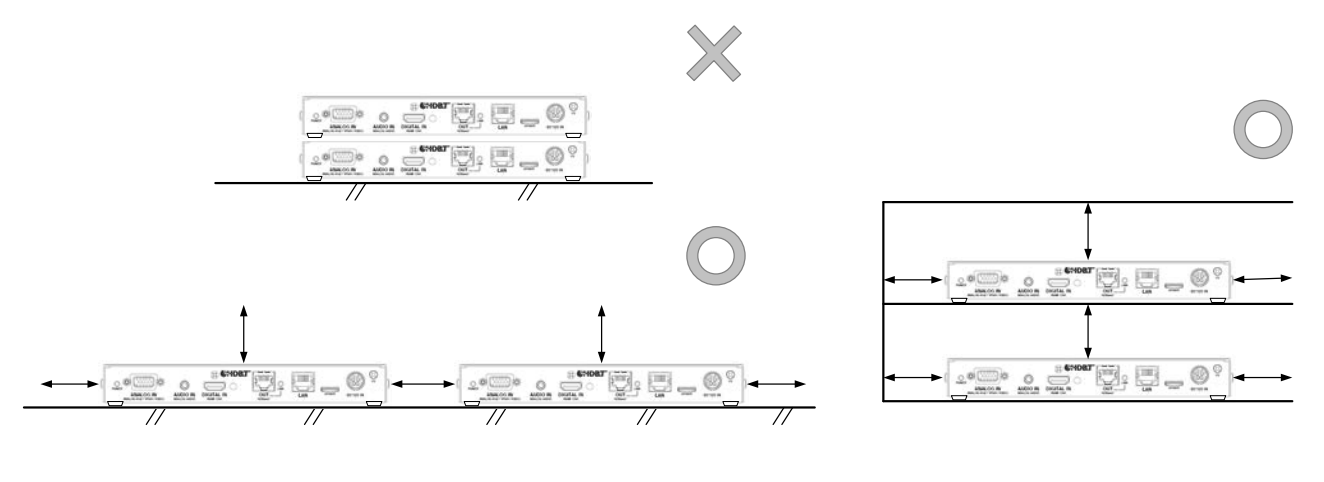

Please secure the space above ambient 30 mm/1.18 inches.

**[Fig. 6.1] Spaces for installation**

### <span id="page-16-0"></span>**6.3 Cabling**

When connecting the HDC to the external devices, please observe the following precautions.

- ・ Read manuals of the external devices.
- ・ Before you connect the cable to the HDC or an external device, please remove electrification of the body by touching the metal around that is grounded.
- ・ Turn off all devises' power before connecting the cable.
- ・ Be sure to plug cables completely and install them without any stress on connectors.
- ・ Fix HDMI cables using cable clamps to prevent those cables from falling off.

#### **Fixing HDMI cable using cable clamp**

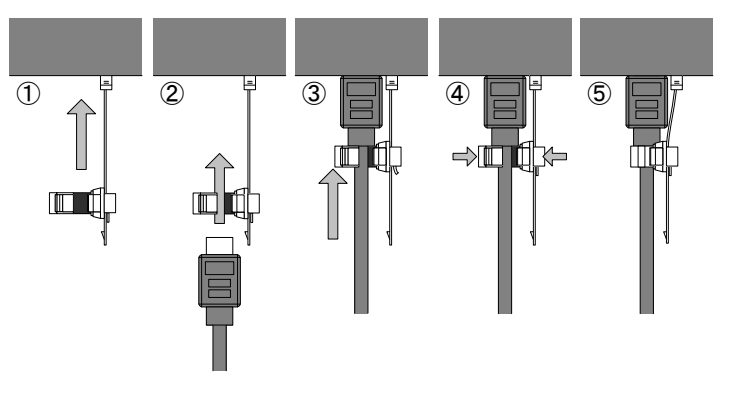

#### **Removing HDMI cable and cable clamp**

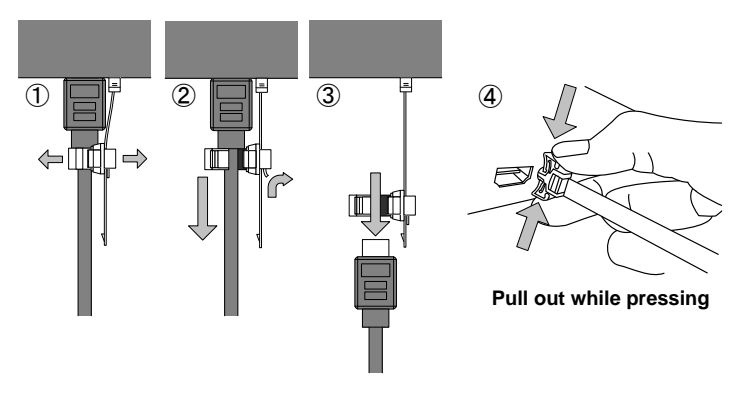

**[Fig. 6.2] Attaching a cable clamp**

### <span id="page-16-2"></span><span id="page-16-1"></span>**6.3.1 Cables**

IDK Corporation provides various digital cables such as HDMI, DVI, and twisted pair cables. Please choose appropriate cables for your system configuration.

### <span id="page-17-0"></span>**6.3.2 Twisted pair cable**

When connecting twisted pair cables to the MSD, please observe the following precautions.

- ・ Cat5e/Cat6 UTP/STP can be used, however, we recommend a CAT.5E HDC cable\* for the twisted pair cable which is developed by IDK to maximize quality of video transmission.
- If using an STP cable, connect the FG connector to an earth ground source. Otherwise, the shielding feature does not work correctly. When using a UTP cable, we still recommend using the ground connector.
- The shielded STP cables are less affected by interference or external noise than UTP cables.
- The connector for twisted pair cable is as same as the connectors which are used for Ethernet (8 core modular type connector), however, it cannot be connected and use for Ethernet because the way of data transmission is different.
- The maximum extension distance of Cat5e/Cat6 UTP/STP cable is the shorter maximum extension distance of the connected HDC receiver and sink device.
- ・ For pin assignments, apply T568A or T568B standards for straight through wiring.
- Do not give connection cables a strong pull. The allowable tension of the twisted pair cable is 110 N.
- ・ Do not bend the connection cable at a sharp angle. Keep the bend radius four times of the cable diameter or longer.
- Do not tie the cable tightly; leave a space allowing the cable to move slightly.
- If you use the same cables, we recommended keeping a distance between the cables or not to place the cables closely in parallel.
- Keep the twisted pair cable as straight as you can. If you coil the cable, it is easily affected by noise.
- Do not place this product in an electrically noisy environment, since high-speed signal is transmitted. Particularly when you use a high-output radio around this device, video or audio may be interrupted.
- ・ If the distance between the transmitter and receiver is 100 m/328.08 feet or less, cables can be joined using an RJ-45 plug coupler or wall outlet. Up to two cable couplers are allowed. Couplers supporting Cat6A (10GBase-T) are recommended.
- ・ [Figure 6.2] shows extension distance by each twisted pair cable. The extension distance depending on installation environment.

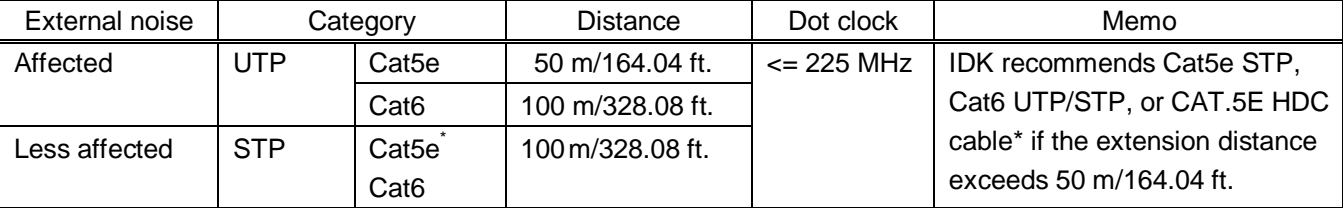

#### **[Table 6.1] Twisted pair cable extension distance**

\* CAT.5E HDC cable developed by IDK Corporation is double shielded twisted pair cable for high quality video transmission. It protects video signal from external noise or other interferences by having double shielded structure. Its transmission characteristic meets 500 MHz up to 100 m/328.08 ft., and it is certified and recommended by HDBaseT alliance.

【NOTE】If there is a problem in the transmission path, video or audio may be interrupted. Please check the items above. If the problem still cannot be solved, shorten the length of the twisted pair cable.

### <span id="page-18-0"></span>**6.3.3 DIN plug AC adapter**

#### ■ Attaching/removing AC plug

The AC plug for DIN plug AC adapter is different by each country. Please use appropriate AC plug.

#### **Removing:**

Removes AC plug by sliding AC plug from AC adapter main unit whole holding down the partial knob

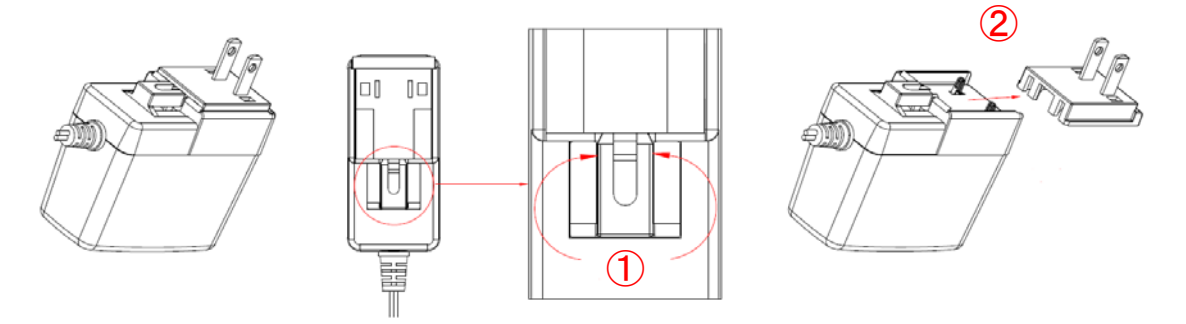

**[Fig. 6.1] Removing AC plug**

#### **Attaching:**

Slides in an AC plug to the AC adapter.

【NOTE】 Please insert the tab to AC adapter.

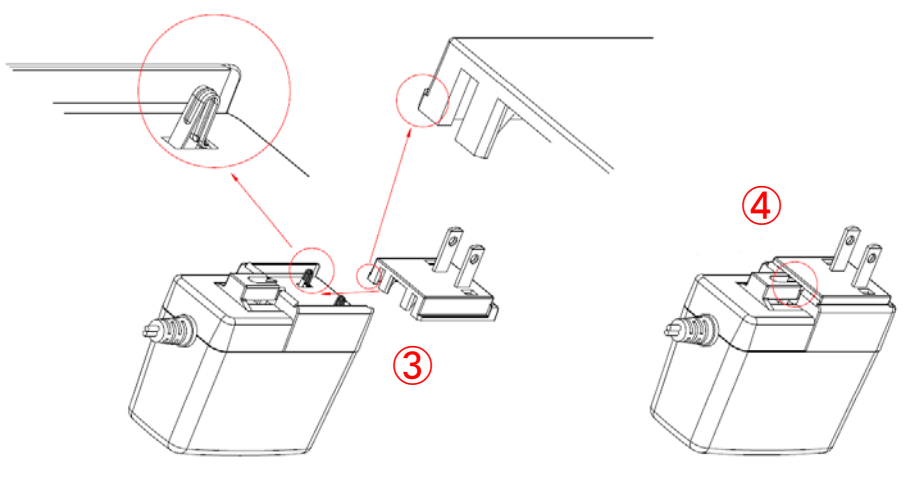

**[Fig. 6.2] Attaching AC plug**

#### ■ **Connecting DC plug**

Please connect DC plug to the MSD until you can hear small sound of fixing. When you disconnect DC plug from the MSD, please hold the part which is specified in following figure.

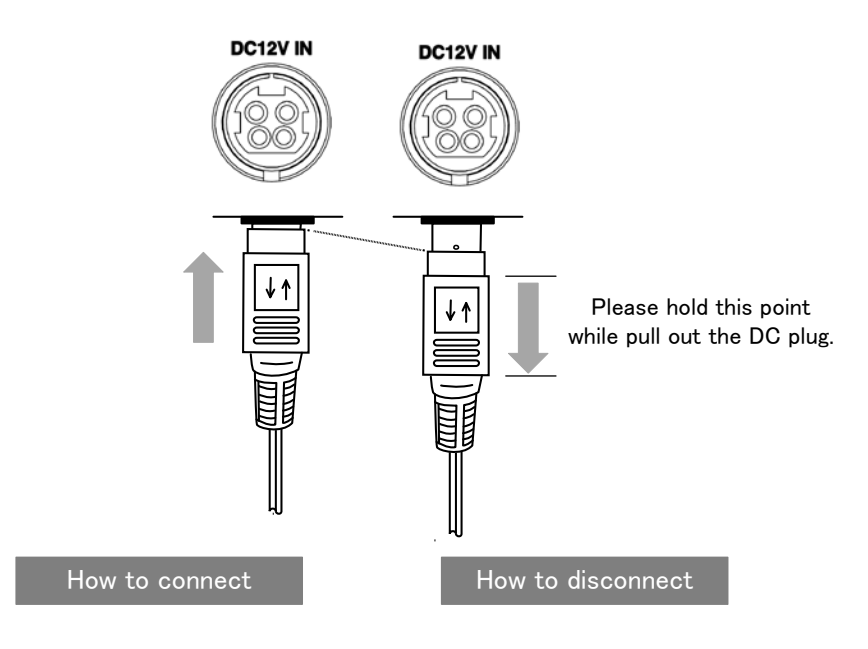

**[Fig. 6.3] Connecting DC plug**

#### <span id="page-20-0"></span>**6.3.4 Analog video input connector**

D-sub15 pin connector is used and enables not only analog RGB signal (such as PC) to be input, but also analog YPbPr (SDTV/HDTV), composite video (NTSC/PAL), and S-video (NTSC/PAL) signal to be input using a conversion cable.

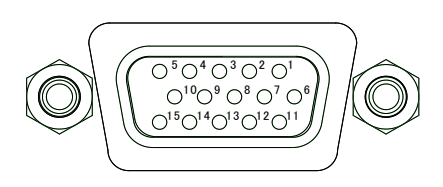

**[Fig. 6.4] D-sub15 pin connector**

#### **[Table 6.6] Pin assignment**

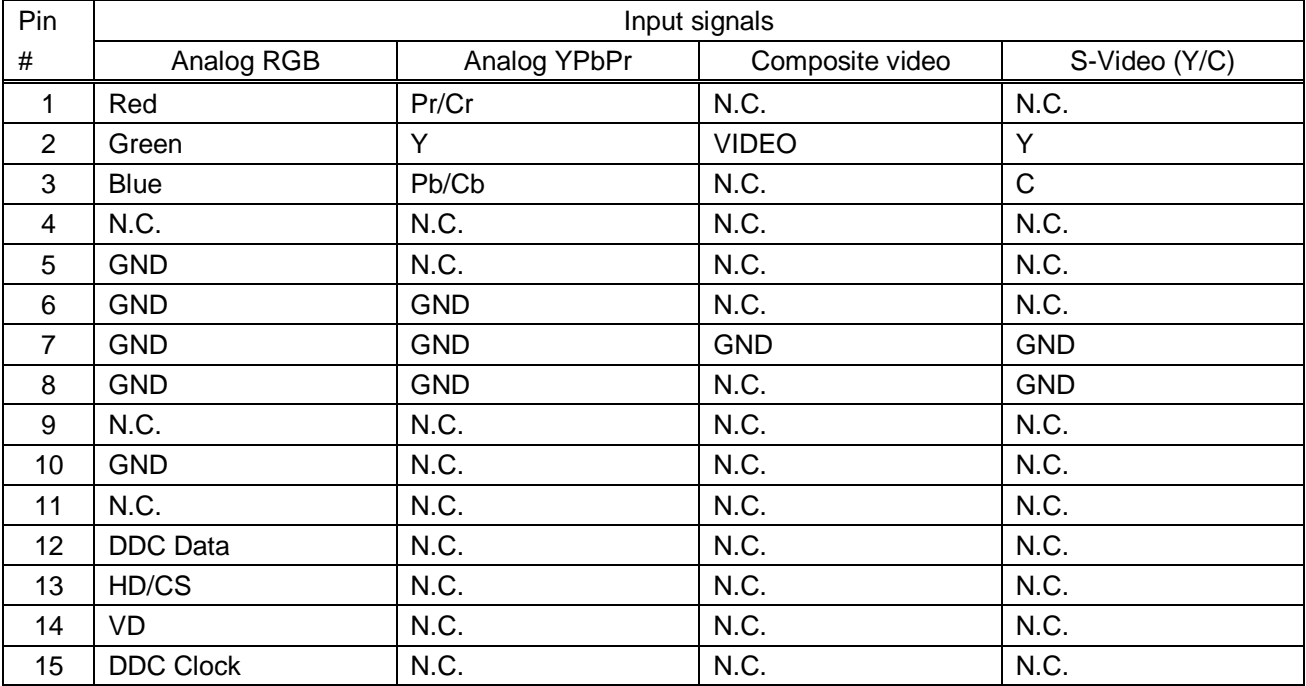

N.C.: No Connection

### <span id="page-20-1"></span>**6.3.5 Connection between HDC-TH200 and MSD-402**

When HDC-TH200 is connected to the MSD-402 using HDBaseT signal, its input channels can be switched from the MSD-402. For the details please see User's Guide of MSD-402.

【See:[5](#page-14-0) [Example connection](#page-14-0) (P[.15\)](#page-14-0) 】

# <span id="page-21-0"></span>**7 Basic operation**

### <span id="page-21-1"></span>**7.1 Menu operations**

You can set all input/output settings of video and audio signals from menu operation keys.

Menu operation keys

Select the menu number first and then select the setting number.

If you do not operate for 10 seconds in step 5, you will go back to step 2.

If you do not operate for 60 seconds in each step, the light of the segment display will be turned off.

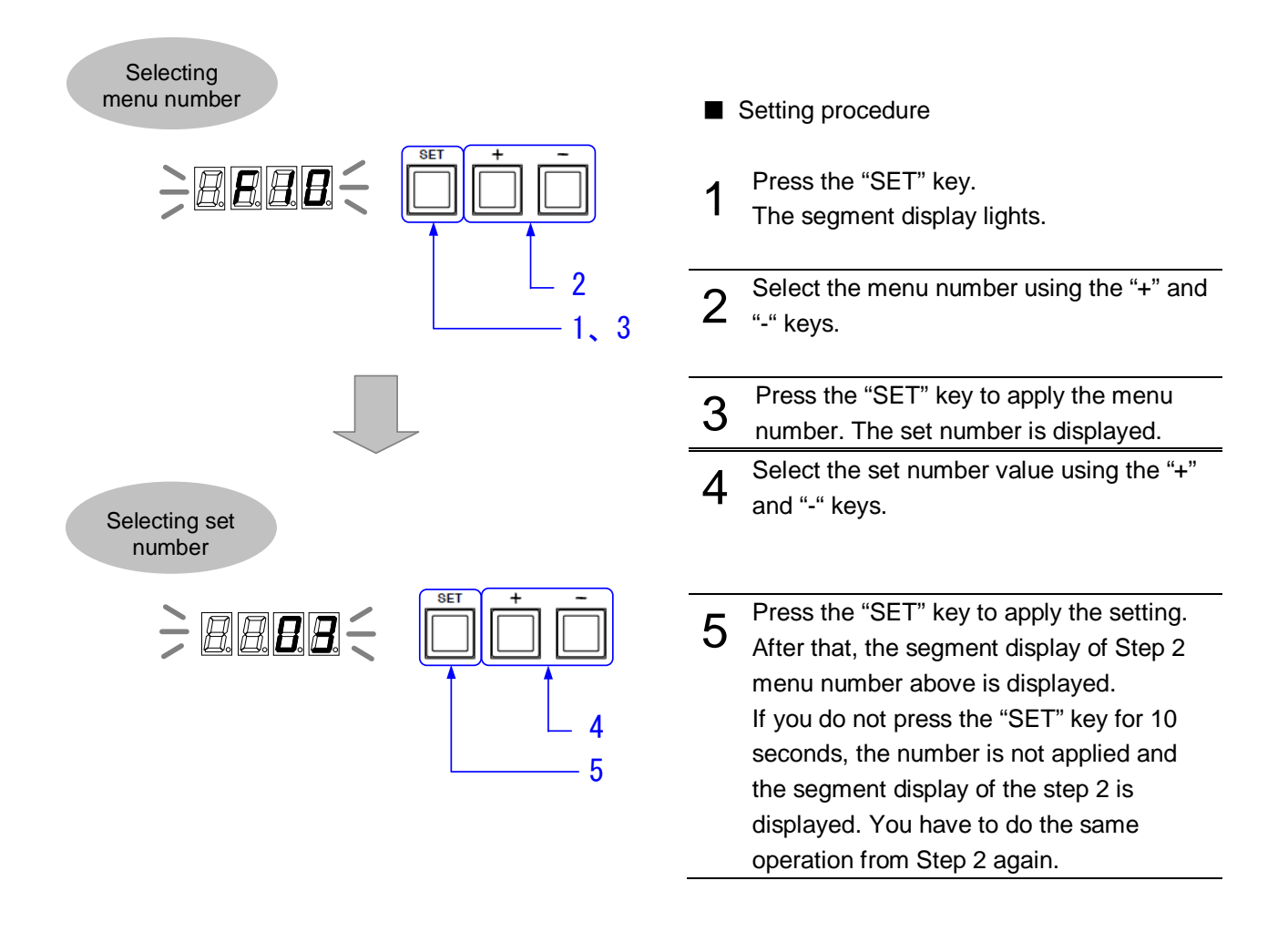

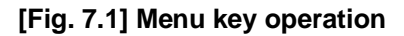

### <span id="page-22-0"></span>**7.2 Locking menu operation keys**

Press and hold the "SET" key for 3 seconds or longer to set/cancel key lock.

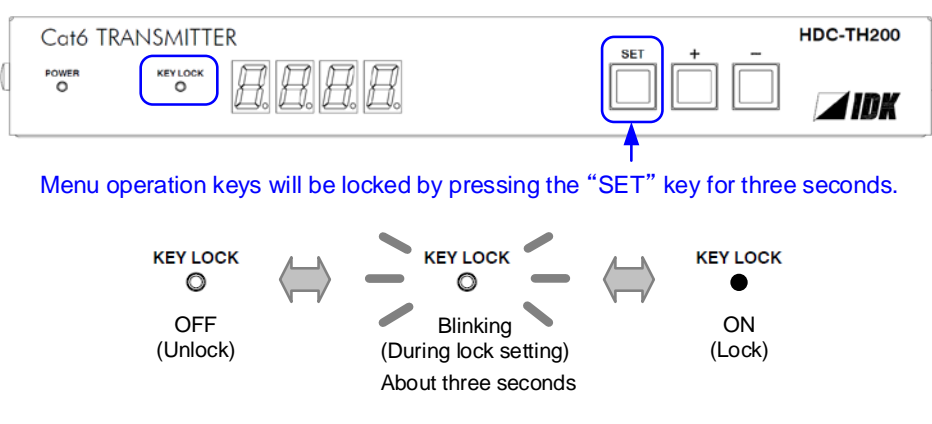

**[Fig. 7.2] Locking menu operation keys**

### <span id="page-22-1"></span>**7.3 Initialization**

All input and output settings will be initialized by powering on while pressing the "SET" key. *Note:*

Once settings are initialized, they cannot be restored to the previous settings.

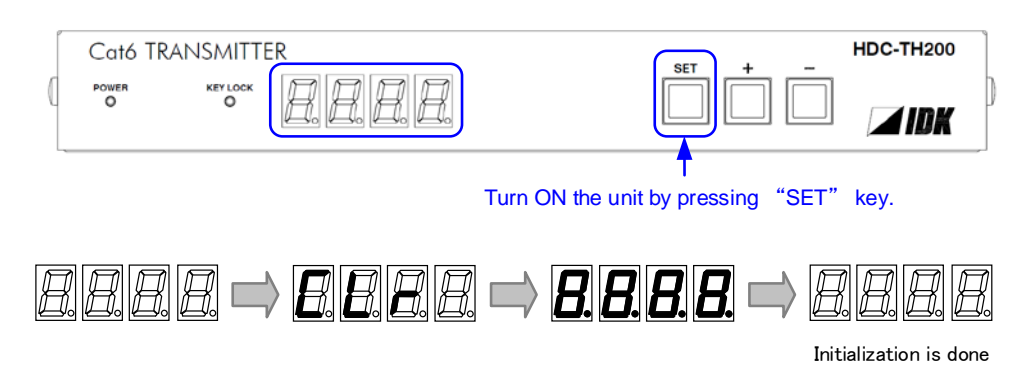

**[Fig. 7.3] Initialization**

# <span id="page-23-0"></span>**8 Menus**

- Setup menus: setting video and audio signals in normal use
- **•** Maintenance menus: checking operation
- Status display menus: displaying statuses of input signals and connection with sink devices

#### *Note:*

Normally, the maintenance menu and status display menu are not displayed as a default.

#### **[Table 8.1] Setup menus**

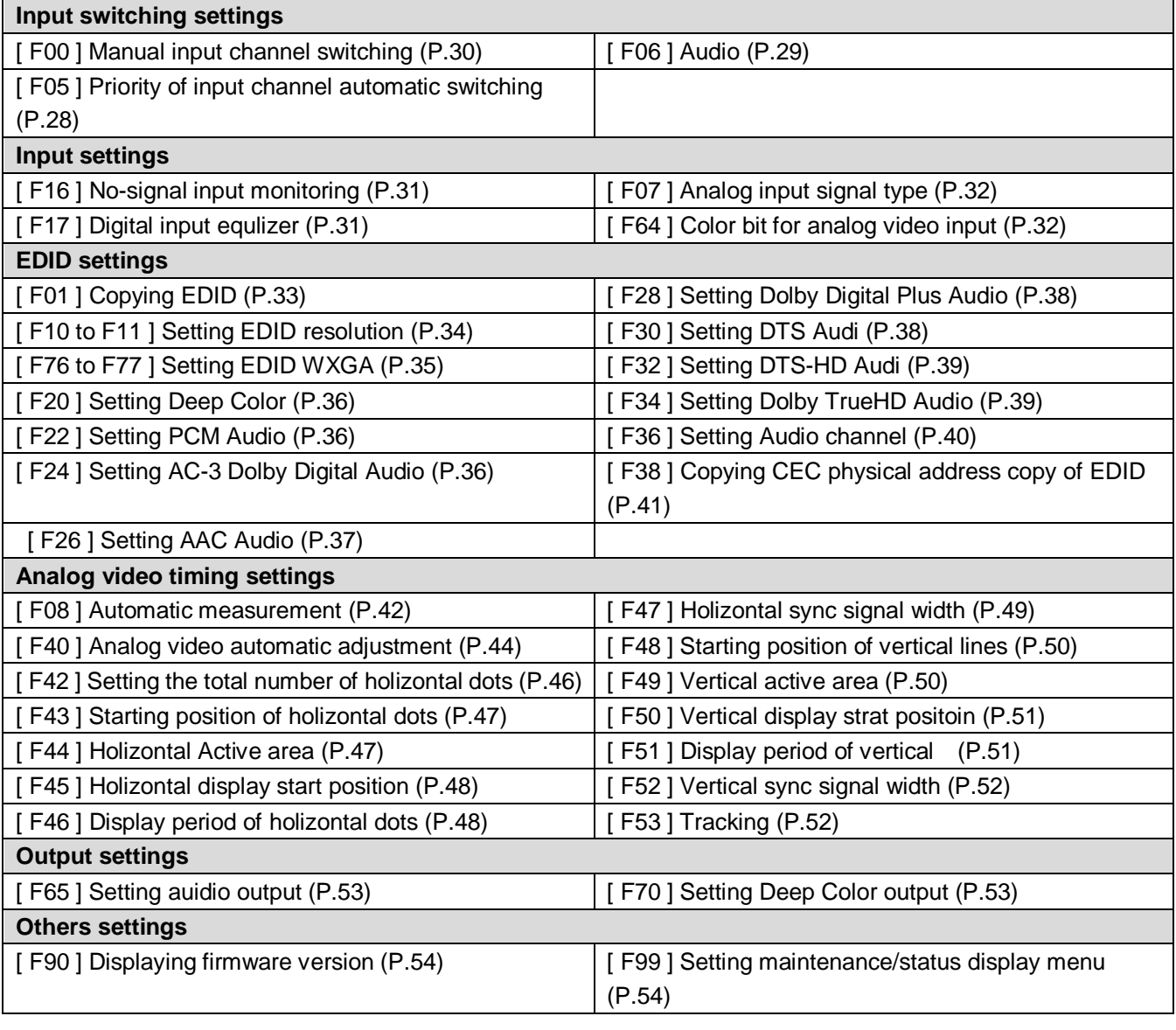

### 【NOTE】

Normally, the maintenance menu and status display menu are not displayed as a default. To display them, use the setting menu number **[8.7.2](#page-53-2) [\[ F99 \] Setting maintenance/status display menu](#page-53-2) (P[.54\)](#page-53-2)**

### <span id="page-24-0"></span>**8.1 Menu list**

#### ■ **Setup menu**

### **[Table 8.2] Setup menus (1/2)**

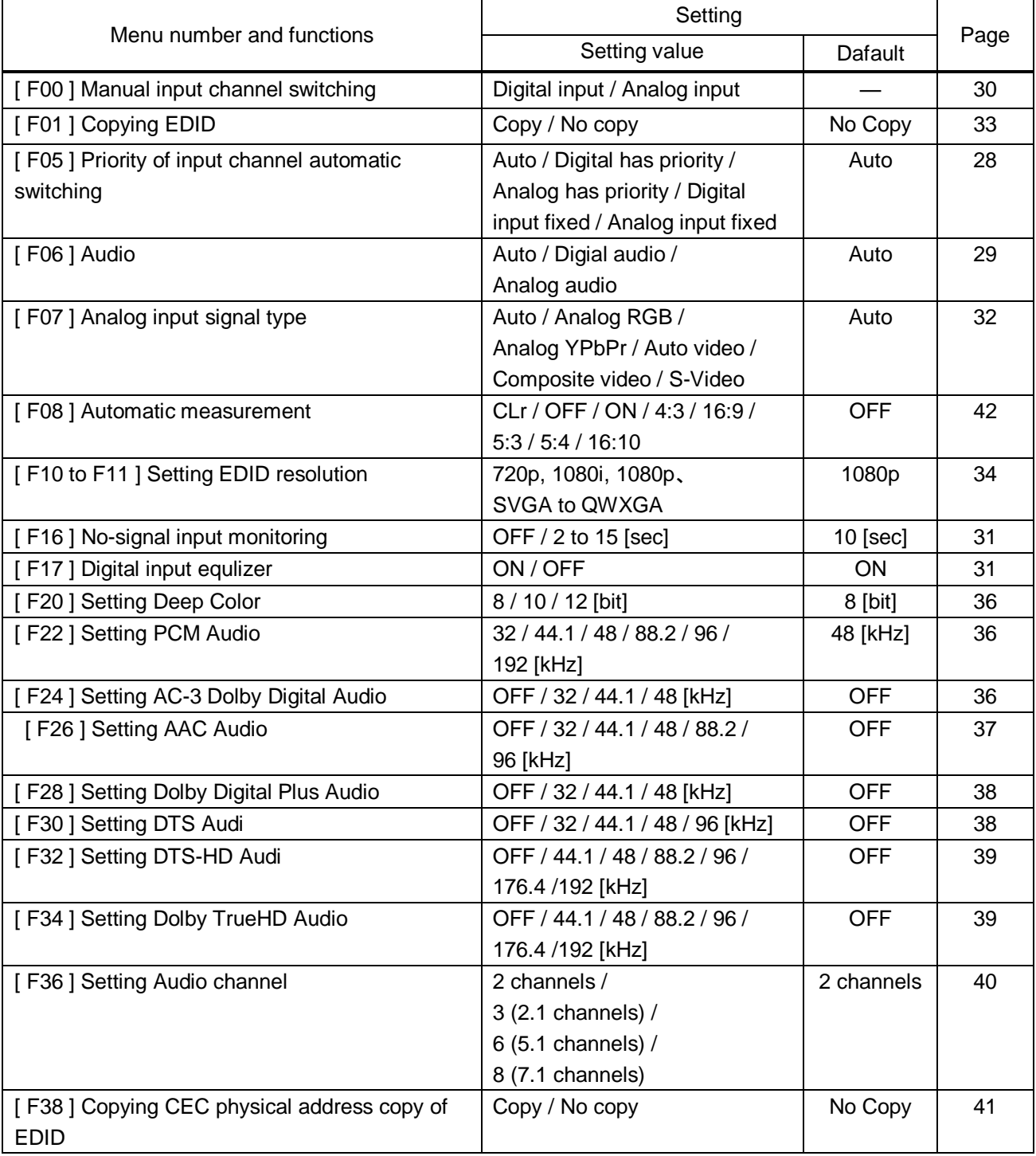

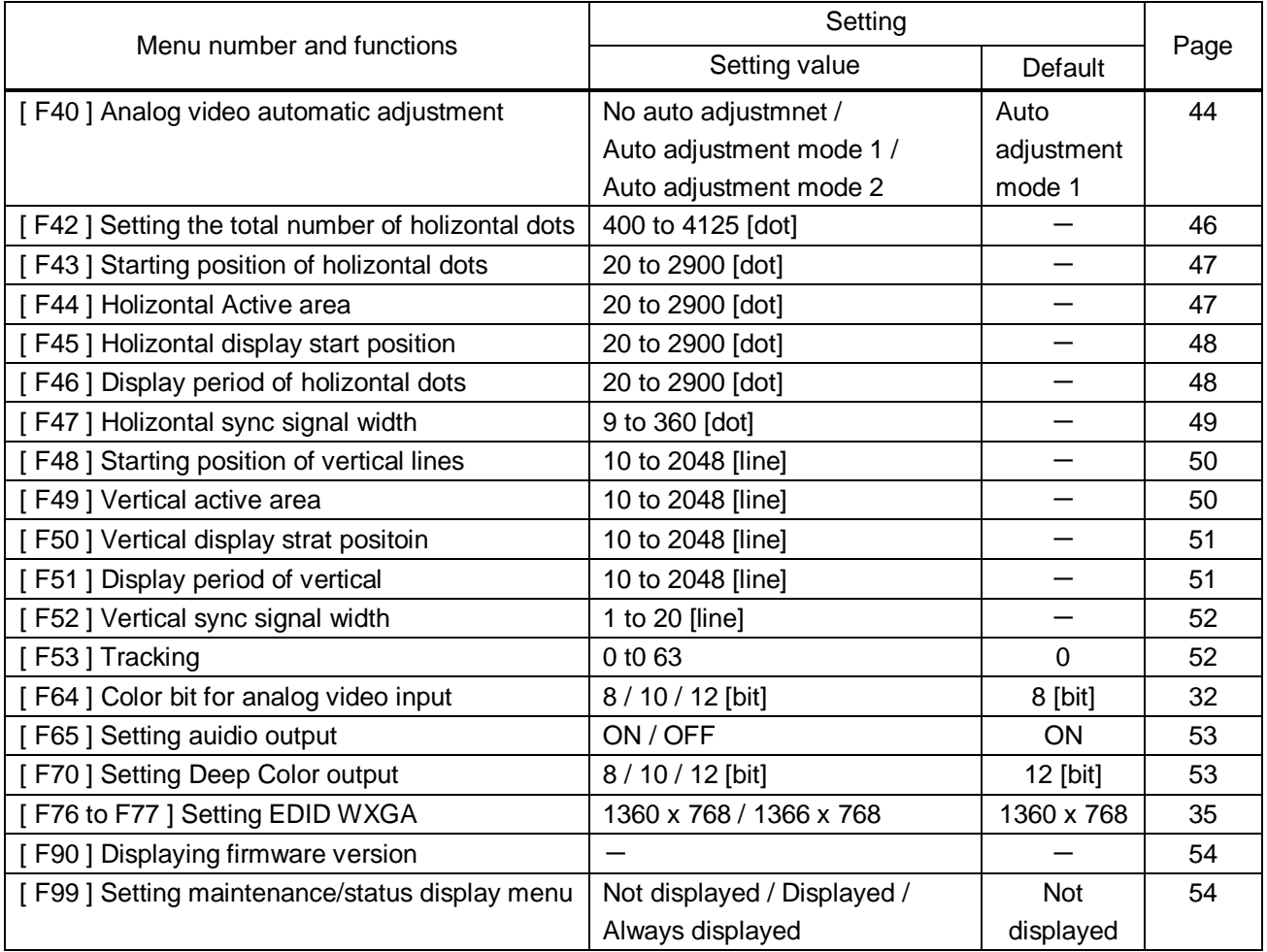

### **[Table 8.3] Setup menus (2/2)**

#### ■ Maintenance menus

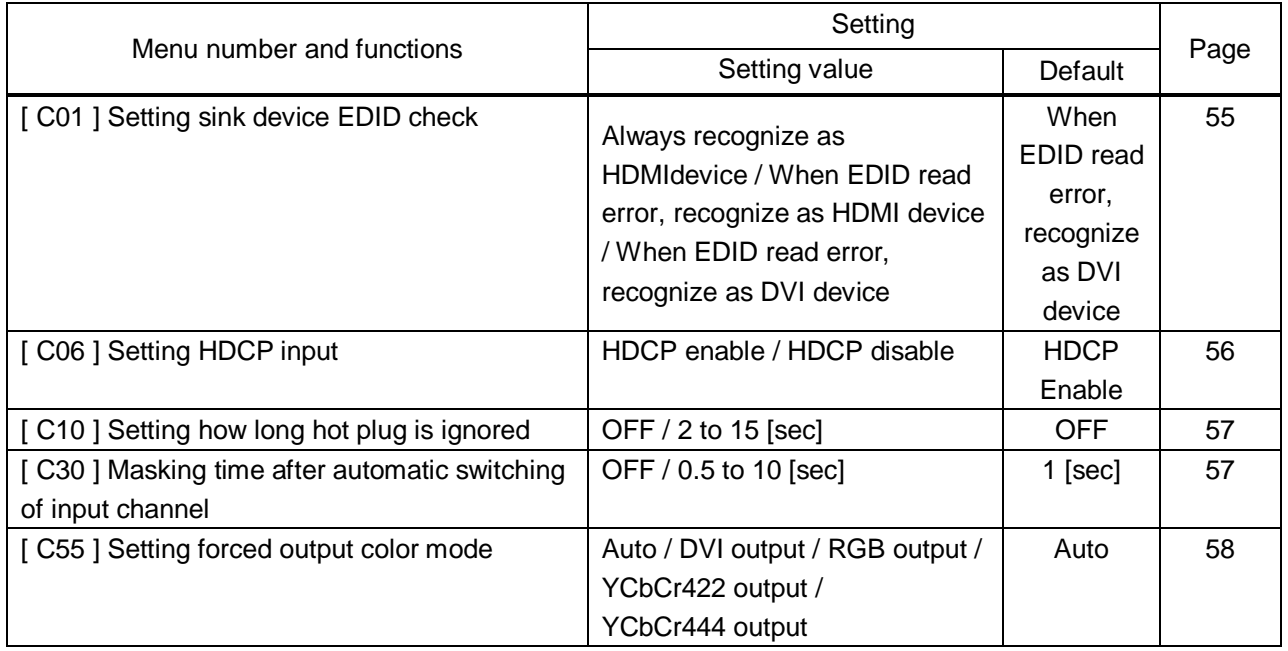

#### **[Table 8.4] Maintenance menus**

#### ■ **Status menus**

### **[Table 8.5] Status menus**

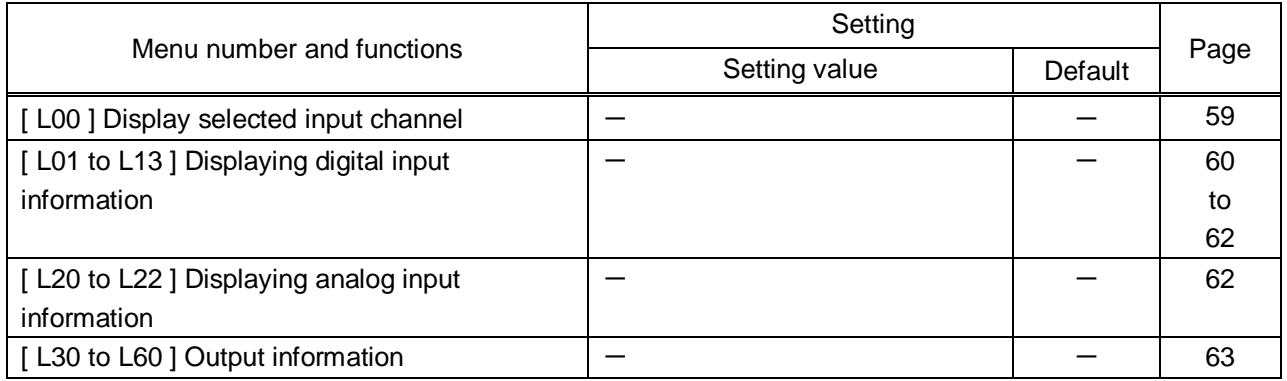

### <span id="page-27-0"></span>**8.2 Input switching setting**

### <span id="page-27-1"></span>**8.2.1 [ F05 ] Priority of input channel automatic switching**

#### **Set value**

- 00 : Auto [Default]
- 01 : Digital input has priority
- 02 : Analog input has priority
- 03 : Fixed digital input
- 04 : Fixed analog input

#### ■ **Auto**

HDC-TH200 will switch input channel under following conditions:

- ・ When new video signal is detected, HDC-TH200 switch the input channel to the detected channel
- ・ When current selected channel loose signal and if another channel has video signal, HDC-TH200 switch the input channel to the channel which has video image.

Selected channel is memorized (last memory). When turn off the HDC having active input signals on Digital input and analog input, HDC will select the channel which is selected before turn off.

#### ■ **Digital input has priority**

If HDC-TH200 detects both digital and analog video dignal, it output digital output. Only when there is no digital input but analog input, the HDC output analog video signal.

#### ■ **Analog input has priority**

If HDC-TH200 detects both digital and analog video dignal, it output analog output. Only when there is no analog input but digital input, the HDC output digital video signal.

#### ■ **Fixed digital input**

Always output digital video signal

#### ■ **Fixed analog input**

Always output analog video signal

You can set masking time for automatic switching from **[8.8.4](#page-56-1) [\[ C30 \] Masking time after automatic](#page-56-1)  [switching of input channel](#page-56-1) (P[.57\)](#page-56-1)**.

【See: [8.8.4](#page-56-1) [\[ C30 \] Masking time after automatic switching of input channel](#page-56-1) (P[.57\)](#page-56-1) 】

#### 【NOTE】

This menu will be not available temporarly while you are displaying **[8.2.3](#page-29-0) [\[ F00 \] Manual input channel](#page-29-0)  [switching](#page-29-0) (P[.30\)](#page-29-0)** or exevuting "CHANGE mode". Please see MSD-402 user's guide for "CHANGE mode".

### <span id="page-28-0"></span>**8.2.2 [ F06 ] Audio**

Select audio which is embedded to video signal

#### **Set value**

- 00 : Auto (following video input) [Default]
- 01 : Digital audio (HDMI input connector)
- 02 : Analog audio (analog audio input connector)

#### 【NOTE】

When you select digital audio setting and if the digital video signal has HDCP, the audio output has HDCP.

### <span id="page-29-0"></span>**8.2.3 [ F00 ] Manual input channel switching**

You can switch input channel from front panel menu. " – " is assigned to digital input channel and " + " is assigned to analog input channel. During this menu is displayed automatic switching set by **[8.2.1](#page-27-1) [\[ F05 \]](#page-27-1)  [Priority of input channel automatic switching](#page-27-1) (P[.28\)](#page-27-1)** is disabled temporary.

For audio, setting follows **[8.2.2](#page-28-0) [\[ F06 \] Audio](#page-28-0) (P[.29\)](#page-28-0)**

- 00 : Auto (following video input) [Default]
- 01 : Digital audio (HDMI input connector)
- 02 : Analog audio (analog audio input connector)

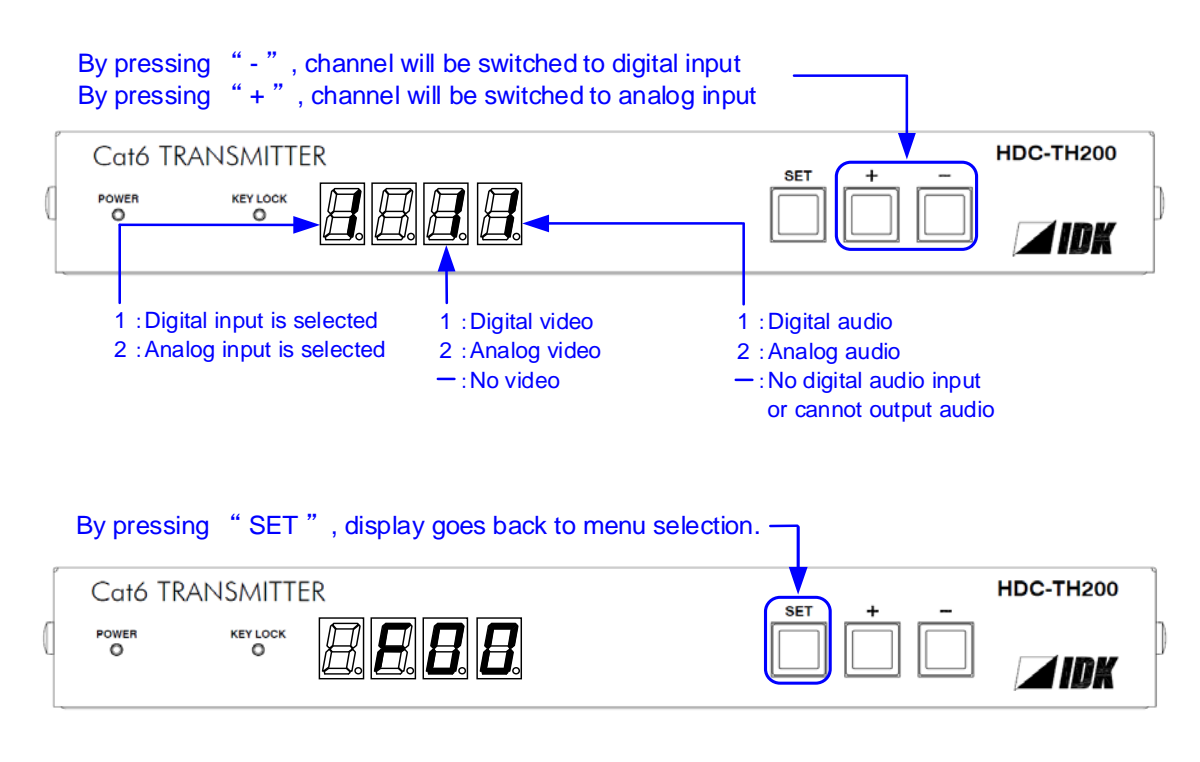

#### **[Fig. 8.1] Manual input channel switching**

#### 【NOTE】

When you are executing "CHANGE mode" from MSD-402 and switch input channel from MSD-402, the display will correspond to the action.

While "CHANGE mode" is executing, setting of **[8.2.1](#page-27-1) [\[ F05 \] Priority of input channel automatic switching](#page-27-1) (P[.28\)](#page-27-1)** will be disabled temporary. Please see MSD-402 user's guide for "CHANGE mode".

#### <span id="page-30-0"></span>**8.3 Input settings**

#### <span id="page-30-1"></span>**8.3.1 [ F16 ] No-signal input monitoring**

If you change the settings of EDID of the HDC or turn off/on the HDC, the source device may not output video signal. Use this menu to set the monitoring time which is from when a source device stops outputting signal to when the HDC requests the source device to output video signal.

#### **Set Value**

oFF:OFF 02 to 15: 2 seconds to 15 seconds [Default: 10 seconds]

#### 【NOTE】

If you use the monitor power-saving function or Dual monitor function of the PC, set this menu to "oFF". The PC that receives output request may cancel those functions.

If you set shorter time than the time which the source device outputs video, the source device may not output video. In such case, set the longer time.

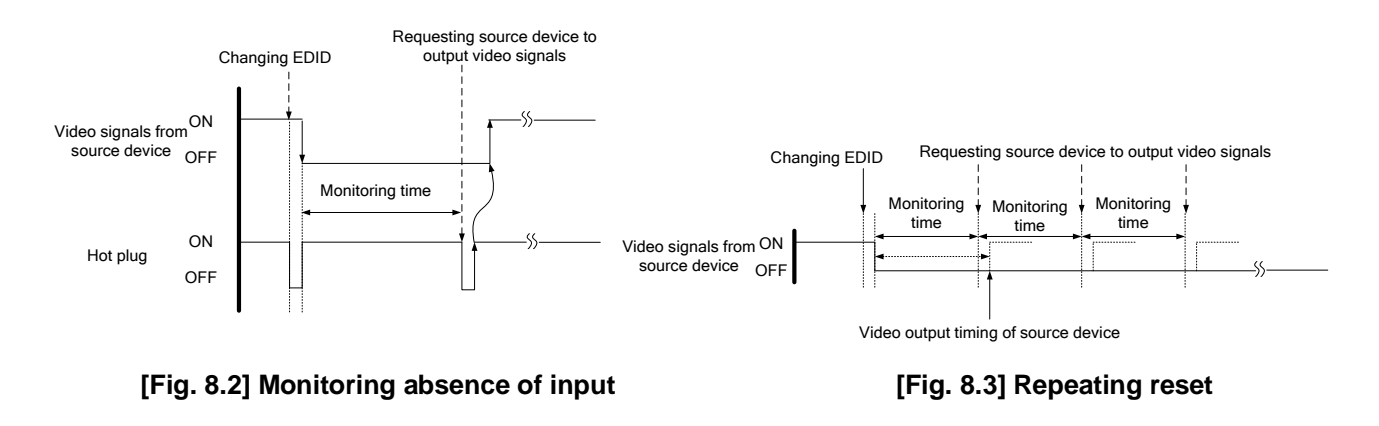

#### <span id="page-30-2"></span>**8.3.2 [ F17 ] Digital input equlizer**

#### **Set Value**

on: ON (Auto) [Default] oFF:OFF

#### 【NOTE】

If you use cables which are longer than 5 m / 16.4 ft., we recomned testing before actual installation. Also please set EQ "ON".

### <span id="page-31-0"></span>**8.3.3 [ F07 ] Analog input signal type**

You can set video type which is input to analog input connector. If there is no video input on analog input connector, " - - - " will be displayed.

#### **Set Value**

- 00 : Auto [Default]
- 01 : Analog RGB
- 02 : Analog YPbPr
- 03 : Auto video (Auto recognition between composite and S-Video)
- 04 : Composite video
- 05 : S-Video

#### 【NOTE】

Usually if the HDC is set to "00" (Auto), HDC recognize input video signal automatically. However, it cannot be recognized input video image depending on signal condition sometimes, and then please select video type manually.

When you set to "00" (Auto), sometimes auto recognition for S-video is failed. If input signals are composite video and S-Video, please set to "03" (Auto video), and if input signal is only S-video, please set to "05" (S-video)

For the mono viode image or bad condition VHS, please set to "03" (Video auto), "04" (Composite video), or "05" (S-video).

### <span id="page-31-1"></span>**8.3.4 [ F64 ] Color bit for analog video input**

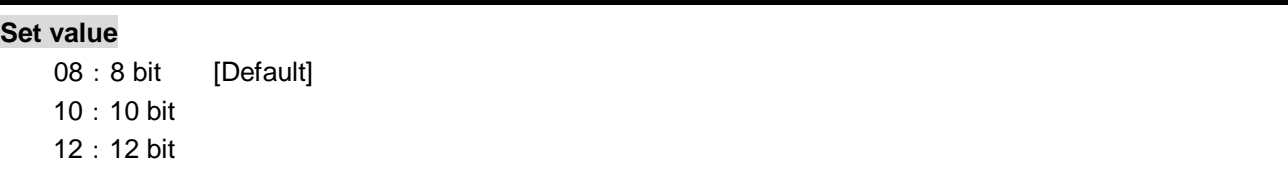

#### 【NOTE】

To output Deep Color video image please set output coler depth to 10 bit or 12 bit from **[8.6.2](#page-52-2) [\[ F70 \] Setting](#page-52-2)  [Deep Color output](#page-52-2) (P[.53\)](#page-52-2)**, and use sink device which support Deep Color.

### <span id="page-32-1"></span><span id="page-32-0"></span>**8.4.1 [ F01 ] Copying EDID**

EDID of sink devices can be read and stored, and the copied EDID can apply in the same way of internal EDID.

#### **Set value**

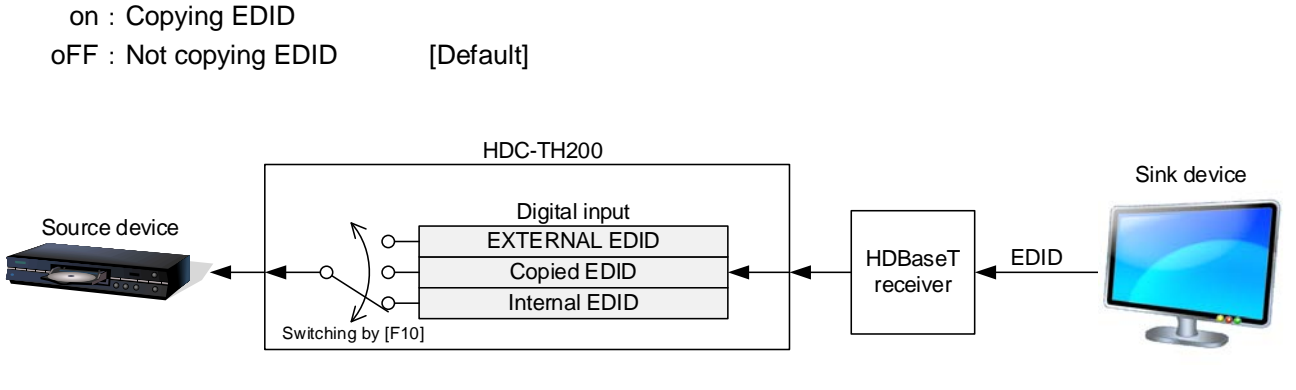

**[Fig. 8.4] Copying EDID**

Please see **[8.4.2](#page-33-0) [\[ F10 to F11 \] Setting EDID resolution](#page-33-0) ([P.34\)](#page-33-0)** to change EDID setting.

### <span id="page-33-0"></span>**8.4.2 [ F10 to F11 ] Setting EDID resolution**

You can set the EDID to be sent to the source device: EDID for digital input and analog input can be set individually.

"01 to 02" [ F10 ] : Can be selected only for digital input "03 to 22" are internal EDID which HDC-TH200 has.

#### **Menu number**

F10 : Digital input

F11 : Analog input

#### **Set value**

[Table 8.6] The [maximum resolution of EDID,](#page-33-1) [Table 8.7] The [maximum resolution and EDID supported pixels](#page-34-1)

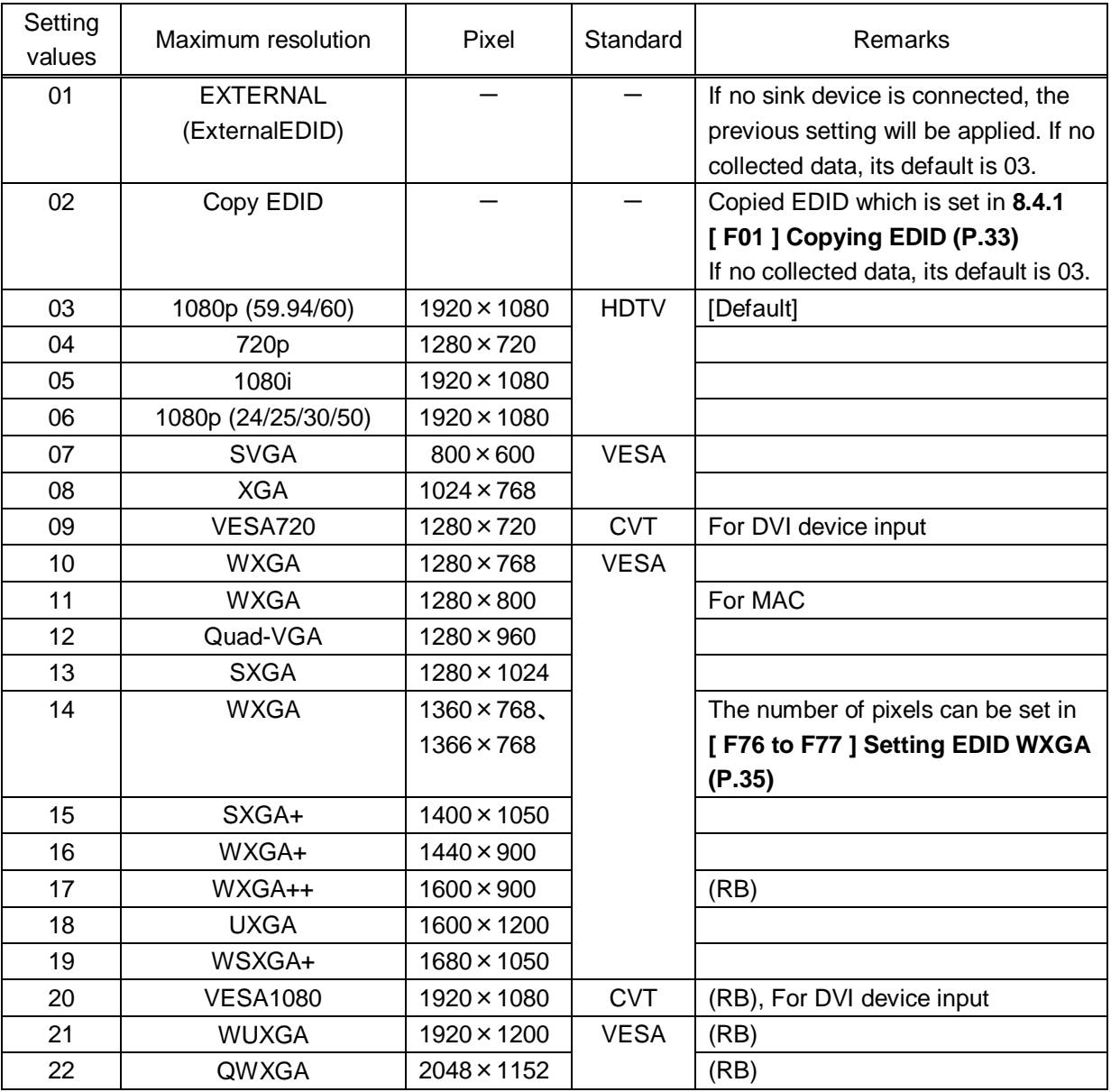

#### <span id="page-33-1"></span>**[Table 8.6] The maximum resolution of EDID**

(RB): Reduced Blanking

<span id="page-34-1"></span>

| EDID supported<br>Pixels<br>Max. resolution<br>(Setting values) |                          | 640×480 | 800×600 | 1024×768 | 1280×720 | 1280×768 | 1280×800     | 1280×960 | 1280×1024 | 1360x768 <sup>*</sup> | 1366x768 <sup>*</sup> | 1400×1050    | 1440×900 | 1600×900 | 1600×1200 | 1680×1050 | 1920×1080 | 1920×1200 | 2048×1152 |
|-----------------------------------------------------------------|--------------------------|---------|---------|----------|----------|----------|--------------|----------|-----------|-----------------------|-----------------------|--------------|----------|----------|-----------|-----------|-----------|-----------|-----------|
| 03                                                              | 1080p(59.94/60)          | Y       | Y       | Y        | N        | N        | Y            | Y        | Y         | Y                     | Y                     | Y            | Y        | Y        | Y         | Y         | Y         | N         | N         |
| 04                                                              | 720p                     | Y       | Y       | N        | Y        | N        | N            | Ν        | N         | N                     | N                     | N            | N        | N        | N         | N         | N         | N         | N         |
| 05                                                              | 1080i                    | Y       | Y       | Y        | N        | N        | N            | N        | N         | N                     | N                     | N            | Ν        | N        | N         | N         | N         | N         | N         |
| 06                                                              | 1080p<br>(24/25/30p/50p) | Y       | Y       | Y        | N        | N        | Y            | Υ        | Y         | Y                     | Y                     | Y            | Y        | Y        | Y         | Y         | Y         | N         | N         |
| 07                                                              | 800x600                  | Y       | Y       | N        | N        | N        | $\mathsf{N}$ | N        | N         | N                     | N                     | $\mathsf{N}$ | N        | N        | N         | N         | N         | N         | N         |
| 08                                                              | 1024x768                 | Y       | Y       | Y        | N        | N        | N            | Ν        | N         | N                     | N                     | N            | N        | N        | N         | N         | N         | N         | N         |
| 09                                                              | 1280x720                 | Y       | Y       | Y        | Y        | N        | N            | Ν        | N         | N                     | N                     | N            | N        | N        | N         | N         | N         | N         | N         |
| 10                                                              | 1280x768                 | Y       | Y       | Y        | Y        | Y        | N            | N        | N         | N                     | N                     | N            | N        | N        | N         | N         | N         | N         | N         |
| 11                                                              | 1280x800                 | Y       | Y       | Y        | Y        | Y        | Y            | Ν        | N         | N                     | N                     | N            | N        | N        | N         | N         | N         | N         | N         |
| 12                                                              | 1280x960                 | Y       | Y       | Y        | Y        | Y        | Y            | Y        | N         | N                     | N                     | N            | N        | N        | N         | N         | N         | N         | N         |
| 13                                                              | 1280x1024                | Y       | Y       | Y        | Y        | Y        | Y            | Y        | Y         | N                     | N                     | $\mathsf{N}$ | N        | N        | N         | N         | N         | N         | N         |
| 14                                                              | 1360x768 *               | Y       | Y       | Y        | Y        | Y        | Y            | Y        | Y         | Y                     | Y                     | $\mathsf{N}$ | N        | N        | N         | N         | N         | N         | N         |
| 15                                                              | 1400x1050                | Y       | Y       | Y        | Y        | N        | Y            | Y        | Y         | Y                     | Y                     | Y            | N        | N        | N         | N         | N         | N         | N         |
| 16                                                              | 1440x900                 | Y       | Y       | Y        | Y        | N        | Y            | Y        | Y         | Y                     | Y                     | Y            | Y        | N        | N         | N         | N         | N         | N         |
| 17                                                              | 1600x900                 | Y       | Y       | Y        | Y        | N        | Y            | Y        | Y         | Y                     | Y                     | Y            | Y        | Y        | N         | N         | N         | N         | N         |
| 18                                                              | 1600x1200                | Y       | Y       | Y        | Y        | N        | Y            | Y        | Y         | Y                     | Y                     | Y            | Y        | Y        | Y         | N         | N         | N         | N         |
| 19                                                              | 1680x1050                | Y       | Y       | Y        | Y        | N        | Y            | Y        | Y         | Y                     | Y                     | Y            | Y        | Y        | Y         | Y         | N         | N         | N         |
| 20                                                              | 1920x1080                | Y       | Y       | Y        | N        | N        | Y            | Y        | Y         | Y                     | Y                     | Y            | Y        | Y        | Y         | Y         | Y         | N         | N         |
| 21                                                              | 1920x1200                | Y       | Y       | Y        | N        | N        | Y            | Y        | Y         | N                     | N                     | Y            | Y        | Y        | Y         | Y         | Y         | Y         | N         |
| 22                                                              | 2048x1152                | Y       | Y       | Y        | N        | N        | N            | Y        | Y         | N                     | N                     | Y            | Y        | Y        | Y         | Y         | Y         | Y         | Y         |

**[Table 8.7] The maximum resolution and EDID supported pixels**

Y: Supported, N: Not supported

1360x768 and 1366x768 can be selected in **[8.4.3](#page-34-0) [\[ F76 to F77 \] Setting EDID WXGA](#page-34-0) (P[.35\)](#page-34-0)**

### <span id="page-34-0"></span>**8.4.3 [ F76 to F77 ] Setting EDID WXGA**

You can set the number of WXGA pixels based on the resolution setting of EDID.

【See : [8.4.2](#page-33-0) [\[ F10 to F11 \] Setting EDID resolution](#page-33-0) (P[.34\)](#page-33-0) 】

#### **Menu number**

 F76 : Digital input F77 : Analog input

#### **Set value**

on:1366 x 768 oFF: 1360 x 768 [Default]

### <span id="page-35-0"></span>**8.4.4 [ F20 ] Setting Deep Color**

You can set the Deep Color (color depth) that is output from the source device.

#### **Set value**

08: 8 bit [Default] 10:10 bit 12:12 bit

#### 【NOTE】

This setting is only for digital input EDID. The setting will be applied only if one of 03 to 22 is selected for **[8.4.2](#page-33-0) [\[ F10 to F11 \] Setting EDID resolution](#page-33-0) (P[.34\)](#page-33-0).** To output Deep Color, please set 10 bit or 12 bit in **[8.6.2](#page-52-2) [\[ F70 \] Setting Deep Color output](#page-52-2) (P[.53\)](#page-52-2)** and connect sink devices which support Deep Color.

### <span id="page-35-1"></span>**8.4.5 [ F22 ] Setting PCM Audio**

You can set the maximum sampling frequency of PCM Audio that is output from the source device.

#### **Set value**

32:32 kHz 44:44.1 kHz 48:48 kHz [Default] 88:88.2 kHz 96:96 kHz 192:192 kHz

#### <span id="page-35-2"></span>【NOTE】

### <span id="page-36-0"></span>**8.4.6 [ F24 ] Setting AC-3 Dolby Digital Audio**

You can set the maximum sampling frequency of AC-3 Dolby Digital Audio that is output from the source device.

#### **Set value**

32:32 kHz 44:44.1 kHz 48:48 kHz oFF:OFF [Default]

#### 【NOTE】

This setting is only for digital input EDID. The setting will be applied only if one of 03 to 22 is selected for **[8.4.2](#page-33-0) [\[ F10 to F11 \] Setting EDID resolution](#page-33-0) (P[.34\)](#page-33-0).** Depending on sink devices, there are audio format which are not supported on sink device. Please selectsupported audio format and frequency.

### <span id="page-36-2"></span><span id="page-36-1"></span>**8.4.7 [ F26 ] Setting AAC Audio**

You can set the maximum sampling frequency of AAC Audio that is output from the source device.

#### **Set value**

32:32 kHz 44:44.1 kHz 48:48 kHz 88:88.2 kHz 96:96 kHz oFF:OFF [Default]

#### 【NOTE】

### <span id="page-37-0"></span>**8.4.8 [ F28 ] Setting Dolby Digital Plus Audio**

You can set the maximum sampling frequency of Dolby Digital Plus Audio that is output from the source device.

#### **Set value**

32:32 kHz 44:44.1 kHz 48:48 kHz oFF:OFF [Default]

#### 【NOTE】

This setting is only for digital input EDID. The setting will be applied only if one of 03 to 22 is selected for **[8.4.2](#page-33-0) [\[ F10 to F11 \] Setting EDID resolution](#page-33-0) (P[.34\)](#page-33-0).** Depending on sink devices, there are audio format which are not supported on sink device. Please selectsupported audio format and frequency.

### <span id="page-37-1"></span>**8.4.9 [ F30 ] Setting DTS Audio**

You can set the maximum sampling frequency of DTS Audio that is output from the source device.

#### **Set value**

32:32 kHz 44:44.1 kHz 48:48 kHz 96:96 kHz oFF:OFF [Default]

#### 【NOTE】

### <span id="page-38-0"></span>**8.4.10 [ F32 ] Setting DTS-HD Audio**

You can set the maximum sampling frequency of DTS-HD Audio that is output from the source device.

#### **Set value**

44:44.1 kHz 48:48 kHz 88:88.2 kHz 96:96 kHz 176:176.4 kHz 192:192 kHz oFF:OFF [Default]

#### 【NOTE】

This setting is only for digital input EDID. The setting will be applied only if one of 03 to 22 is selected for **[8.4.2](#page-33-0) [\[ F10 to F11 \] Setting EDID resolution](#page-33-0) (P[.34\)](#page-33-0).** Depending on sink devices, there are audio format which are not supported on sink device. Please selectsupported audio format and frequency.

### <span id="page-38-1"></span>**8.4.11 [ F34 ] Setting Dolby TrueHD Audio**

You can set the maximum sampling frequency of Dolby TrueHD Audio that is output from the source device.

#### **Set value**

44:44.1 kHz 48:48 kHz 88:88.2 kHz 96:96 kHz 176:176.4 kHz 192:192 kHz oFF:OFF [Default]

#### 【NOTE】

### <span id="page-39-0"></span>**8.4.12 [ F36 ] Setting Audio channel**

You can set the number of channels for the multiple-channel audio that is output from the source device.

#### **Set value**

- 02 : 2 channels [Default]
- 03 : 3 channels (2.1 channels)
- 06: 6 channels (5.1 channels)
- 08: 8 channels (7.1 channels)
- The number of channels and speaker configuration

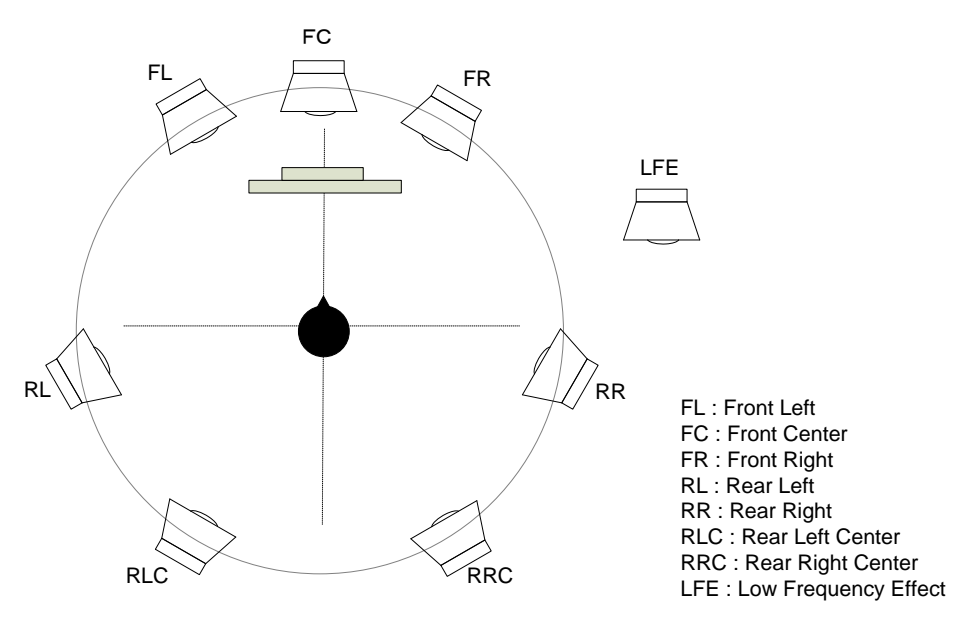

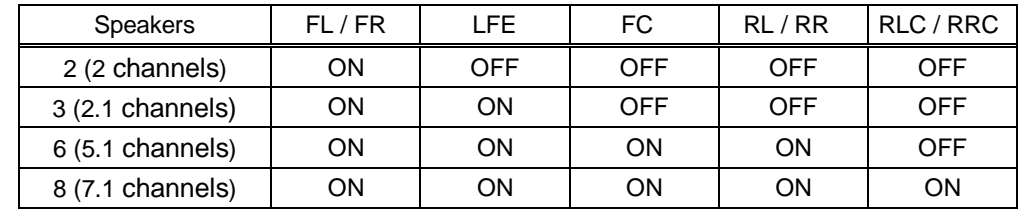

#### **[Fig. 8.5] The number of channels and speaker configuration**

#### 【NOTE】

The setting will be applied only if one of 03 to 22 is selected for **[8.4.2](#page-33-0) [\[ F10 to F11 \] Setting EDID resolution](#page-33-0) (P[.34\)](#page-33-0).** 

### <span id="page-40-0"></span>**8.4.13 [ F38 ] Copying CEC physical address copy of EDID**

CEC: Pass through between HDMI input connector and HDBaseT output connector.

The CEC physical address of the sink device that is connected to HDBaseT output connector can be copied into the EDID of the HDC-TH200 HDMI input connector.

If the CEC physical address of the connected sink device and the HDC's address are not the same, the CEC functions, such as input switching in the sink device at start-up, may not work correctly. The problem can be solved by using the CEC physical address that is copied into the HDC.

#### **Set value**

- on : Copy physical address
- oFF : Not copy physical address [Default]

#### 【NOTE】

The setting will be applied only if one of 03 to 22 is selected for **[8.4.2](#page-33-0) [\[ F10 to F11 \] Setting EDID resolution](#page-33-0) (P[.34\)](#page-33-0)** and CEC supported source and sink devices are connected. CEC system link functions supported by other companies are not guaranteed to work correctly by this setting. Check the actual configuration.

### <span id="page-41-0"></span>**8.5 Setting analog video timing**

### <span id="page-41-1"></span>**8.5.1 [ F08 ] Automatic measurement**

Analog RGB/analog YPbPr input video is measured to set automatically.

The HDC-TH200 has standard video timing formats settings. Normally the HDC recognize video input signals and use pre-registered standard timing formats.

This menu is used for if the HDC cannot recognize video format or video is not recognized correctly with standard timing formats.

If composite / S-video signal is input, only "CLr" and "oFF" are available. If there is no analog input, this menu shows "- - -".

#### **Set value**

- CLr : initializing timing format setting for current input signal
- oFF : do not change current timing format setting [Default]
- on : Auto recognized aspect ratio (4:3, 16:9, 5:3, 5:4, or 16:10)
- 4.3 : executing automatic measurement with 4:3 aspect ratio
- 16.9 : executing automatic measurement with 16:9 aspect ratio
- 5.3 : executing automatic measurement with 5:3 aspect ratio
- 5.4 : executing automatic measurement with 5:4 aspect ratio
- 16.10 : executing automatic measurement with 16:10 aspect ratio

●Can be measured:

- Input video contacts the circumscribed rectangle.
- Brightness of input video is 25% or more.

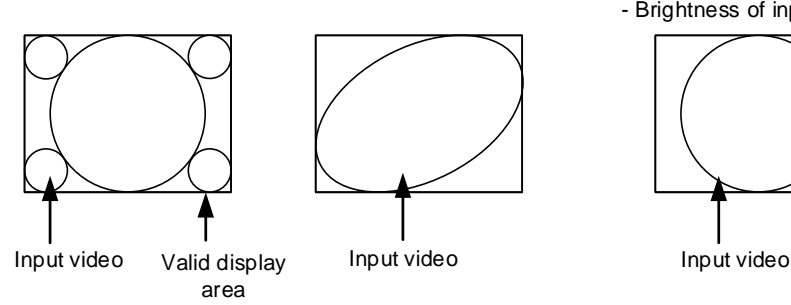

●Cannot be measured:

- Right and left sides of input video do not touch the circumscribed rectangle.
- Brightness of input video is 24% or less.

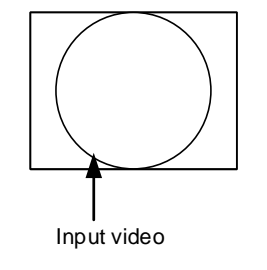

#### **[Fig. 8.6] Condition for automatic mesurement**

Normal automatic measurement is executed with "on" setting.

If unknown video format is input to the unit, the aspect ratio might not match with normal automatic measurement. In this case, please select the menu which has correct aspect ratio automatic measurement setting.

The resolution holizontal direction, output dot clock will be adjusted from 25 MHz to 165 MHz. Because of this the actual resolution is going to be different from specified aspect ratio.

#### **[Table 8.8] Video timing which is set by automatic measurement**

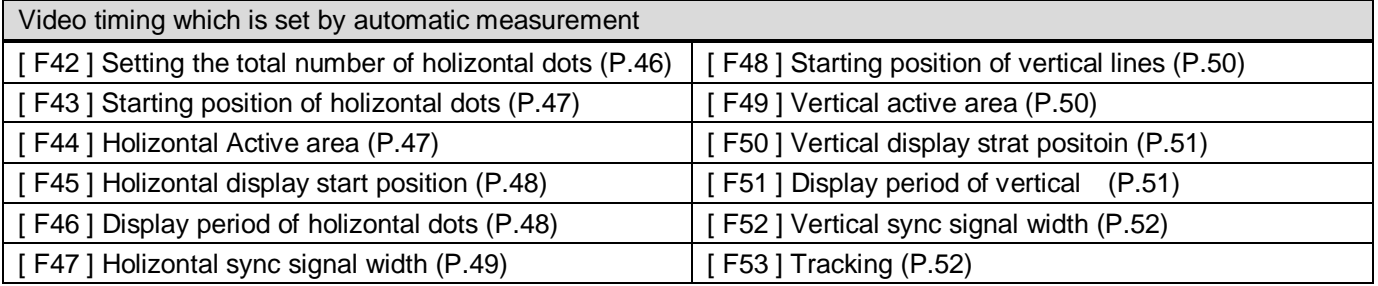

The timing settings which are executed automatic measurement are registered to the HDC. If the same timing is input to the HDC next time, the HDC automatically load the registered timing setting and use it. The timing settings are saved up to 127 settings.

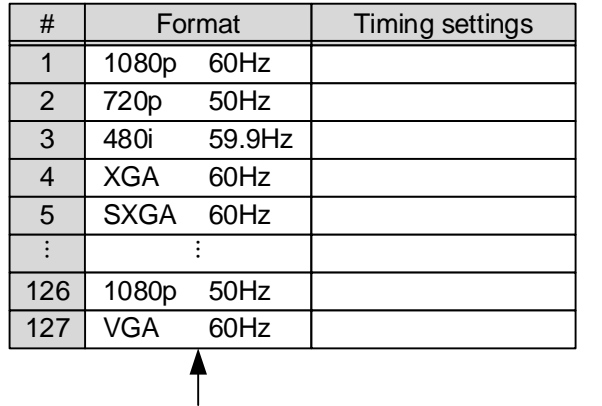

Timing settings are saved up to 127.

If settings are loaded, the priority number will be changed.

Older timing format will be deleted when the registered timing settings are exceed 127.

#### **[Fig. 8.7] Timing settings**

Timing settings are saved when the setting of [ F42 ] to [ F53 ] are changed also.

### <span id="page-43-0"></span>**8.5.2 [ F40 ] Analog video automatic adjustment**

You can set automatic adjustment for analog video input. Automatic adjustment function will adjust input signal to center automatically by monitoring analog input video signal.

#### **Set value**

- oFF : no automatic adjustment to current input video
- on1 : execuging automatic "adjustment mode1" [Default]
- on2 : execuging automatic "adjustment mode2"

Automatic adjustment is available only when analog RGB / analog YPbPr video signals are input. If the input signal is Composite video / S-Vide, only "oFF" is displayed.

If there is no analog video input, the HDC show "- - -".

This menu adjust video image by monitoring the area which the brightness is more than 25%.

●Automatic adjustment mode1 ● ●Automatic adjustment mode2

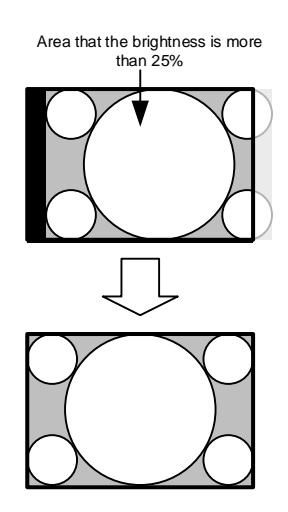

Adjusting without changing display period. Adjusting depending on area that the brightness is more than 25%.

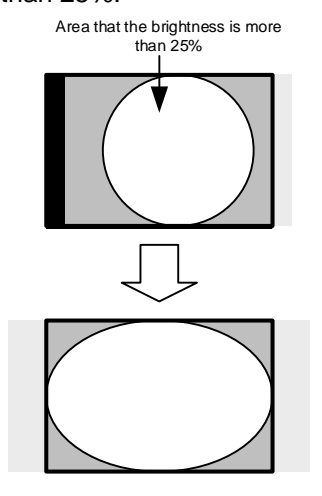

**[Fig. 8.8] Automatic adjustment mode**

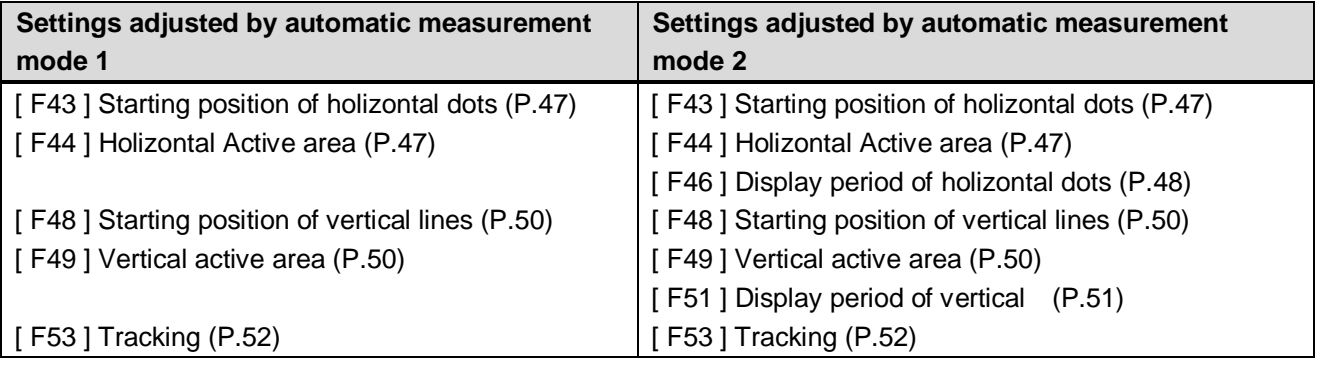

#### **[Table 8.9] Video timings which are adjusted by automatic adjustment mode**

#### 【NOTE】

Depending on contents such as movie, sometimes display position will be moved because of automatic measurement. In this case, please set automatic adjustment to "oFF"".

If you change setting from [F42] to [F53] manually, the manual settings will have priority and automatic adjustment is going to be "oFF".

### <span id="page-45-0"></span>**8.5.3 [ F42 ] Setting the total number of holizontal dots**

You can set the total number of horizontal dots of analog RGB/analog YPbPr input video.

#### **Set value**

400 to 4125:400 dots to 4125 dots

Set value will be limited by sampling clock range from 13 MHz to 165 MHz.

The bottom values are different between starting position of holizontal dots and display period of holizontal dots. The bottom value is going to be "starting position of holizontal dots + display period of holizontal dots  $+1$ ".

> 【See: [8.5.6](#page-47-0) [\[ F45 \] Holizontal display start position](#page-47-0) (P[.48\)](#page-47-0) 】 【See: [8.5.7](#page-47-1) [\[ F46 \] Display period of holizontal dots](#page-47-1) (P[.48\)](#page-47-2) 】

#### 【NOTE】

When you change this setting by using " + " and " - " buttons the LED blinks. During the LED is blinking, press "SET" button and changes are executed.

If you do not operate more than 10 seconds during the LDE blinking, changes are not executed.

This menu is only available when analog RGB / analog YPbPr video input is input.

If Composite and S-video are input, it shows the total number of holizontal dots and cannot change settings. If there is no alalog signal, it shows "- - -" and cannot change settings.

### <span id="page-46-0"></span>**8.5.4 [ F43 ] Starting position of holizontal dots**

You can set starting position of holizontal dots for analog video input.

#### **Set value**

20 to 2900:20 dots to 2900 dots

Setting range is limited by starting position of holizontal dots, display period of holizontal dots, and frequencyof holizontal dots.

Maximum setting value is "starting position of holizontal dots + display period of holizontal dots" Minimum setting value is "frequencyof holizontal dots + 1".

> 【See: [8.5.6](#page-47-0) [\[ F45 \] Holizontal display start position](#page-47-0) (P[.48\)](#page-47-0) 】 【See: [8.5.7](#page-47-1) [\[ F46 \] Display period of holizontal dots](#page-47-1) (P[.48\)](#page-47-1) 】 【See: [8.5.8](#page-48-0) [\[ F47 \] Holizontal sync signal width](#page-48-0) (P[.49\)](#page-48-0) 】

#### 【NOTE】

When you change this setting by using " + " and " - " buttons the LED blinks. During the LED is blinking, press "SET" button and changes are executed.

<span id="page-46-2"></span>If you do not operate more than 10 seconds during the LDE blinking, changes are not executed. If there is no alalog signal, it shows "- - -" and cannot change settings.

### <span id="page-46-1"></span>**8.5.5 [ F44 ] Holizontal Active area**

You can set holizontal active area.

#### **Set value**

20 to 2900:20 dots to 2900 dots

Setting range is limited by setting of display period of holizontal dots. Maximum value is "display period of holizontal dots"

【See: [8.5.7](#page-47-1) [\[ F46 \] Display period of holizontal dots](#page-47-1) (P[.48\)](#page-47-2) 】

#### 【NOTE】

When you change this setting by using " + " and " - " buttons the LED blinks. During the LED is blinking, press "SET" button and changes are executed.

### <span id="page-47-0"></span>**8.5.6 [ F45 ] Holizontal display start position**

You can set holizontal display start position for analog input.

#### **Set value**

20 to 2900:20 dots to 2900 dots

Setting range is limited by total number of holizontal dots, display period of holizontal dots, and frequencyof holizontal dots.

Maximum setting value is "total number of holizontal dots - display period of holizontal dots -1" Minimum setting value is "frequencyof holizontal dots + 1".

> 【See: [8.5.3](#page-45-0) [\[ F42 \] Setting the total number of holizontal dots](#page-45-0) (P[.46\)](#page-45-0) 】 【See: [8.5.7](#page-47-1) [\[ F46 \] Display period of holizontal dots](#page-47-1) (P[.48\)](#page-47-2) 】 【See: [8.5.8](#page-48-0) [\[ F47 \] Holizontal sync signal width](#page-48-0) (P[.49\)](#page-48-0) 】

#### <span id="page-47-2"></span>【NOTE】

When you change this setting by using " + " and " - " buttons the LED blinks. During the LED is blinking, press "SET" button and changes are executed.

If you do not operate more than 10 seconds during the LDE blinking, changes are not executed. If there is no alalog signal, it shows "- - -" and cannot change settings.

### <span id="page-47-1"></span>**8.5.7 [ F46 ] Display period of holizontal dots**

You can set display period of holizontal dots.

#### **Set value**

20 to 2900:20 dots to 2900 dots

Setting range is limited by total number of holizontal dots and holizontal display start position. Maximum setting value is "total number of holizontal dots - holizontal display start position -1"

> 【See: [8.5.3](#page-45-0) [\[ F42 \] Setting the total number of holizontal dots](#page-45-0) (P[.46\)](#page-45-0) 】 【See: [8.5.6](#page-47-0) [\[ F45 \] Holizontal display start position](#page-47-0) (P[.48\)](#page-47-0) 】

#### 【NOTE】

When you change this setting by using " + " and " - " buttons the LED blinks. During the LED is blinking, press "SET" button and changes are executed.

### <span id="page-48-0"></span>**8.5.8 [ F47 ] Holizontal sync signal width**

You can set holizontal sync signal width for analog video input.

#### **Set value**

9 to 360:9 dots to 360 dots

Setting range is limited by holizontal display start position. Maximum setting value is "holizontal display start position -1"

【See: [8.5.6](#page-47-0) [ F45 ] Holizontal [display start position](#page-47-0) (P[.48\)](#page-47-0) 】

#### 【NOTE】

When you change this setting by using " + " and " - " buttons the LED blinks. During the LED is blinking, press "SET" button and changes are executed.

### <span id="page-49-0"></span>**8.5.9 [ F48 ] Starting position of vertical lines**

You can set starting position of vertical lines for analog video input.

#### **Set value**

10 to 2048:10 lines to 2048 lines

Setting range is limited by vertical display start position, display period of vertical lines, and vertical sync signal width.

Maximum setting value is "vertical display start position + display period of vertical lines" Minimum setting value is "vertical sync signal width +1".

> 【See: [8.5.11](#page-50-0) [\[ F50 \] Vertical display strat positoin](#page-50-0) (P[.51\)](#page-50-0) 】 【See: [8.5.12](#page-50-1) [\[ F51 \] Display period of vertical](#page-50-1) (P[.51\)](#page-50-1) 】 【See: [8.5.13](#page-51-0) [\[ F52 \] Vertical sync signal width](#page-51-0) (P[.52\)](#page-51-0) 】

#### 【NOTE】

When you change this setting by using " + " and " - " buttons the LED blinks. During the LED is blinking, press "SET" button and changes are executed.

If you do not operate more than 10 seconds during the LDE blinking, changes are not executed. If there is no alalog signal, it shows "- - -" and cannot change settings.

### <span id="page-49-1"></span>**8.5.10 [ F49 ] Vertical active area**

You can set vertical active area for analog signal.

#### **Set value**

10 to 2048:10 lines to 2048 lines

Setting range is limited by display period of vertical lines. Maximum setting value is "display period of vertical lines"

【See: [8.5.12](#page-50-1) [\[ F51 \] Display period of vertical](#page-50-1) (P[.51\)](#page-50-1) 】

#### 【NOTE】

When you change this setting by using " + " and " - " buttons the LED blinks. During the LED is blinking, press "SET" button and changes are executed.

### <span id="page-50-0"></span>**8.5.11 [ F50 ] Vertical display strat positoin**

You can set vertical display strat position for analog video input.

#### **Set value**

10 to 2048:10 lines to 2048 lines

Setting range is limited by total number of vertical lines, display period of vertical lines, and vertical sync signal width.

Maximum setting value is "total number of vertical lines - display period of vertical lines -1". Minimum setting value is "vertical sync signal width +1".

> 【See: [8.5.12](#page-50-1) [\[ F51 \] Display period of vertical](#page-50-1) (P[.51\)](#page-50-1) 】 【See: [8.5.13](#page-51-0) [\[ F52 \] Vertical sync signal width](#page-51-0) (P[.52\)](#page-51-0) 】

#### 【NOTE】

When you change this setting by using " + " and " - " buttons the LED blinks. During the LED is blinking, press "SET" button and changes are executed.

If you do not operate more than 10 seconds during the LDE blinking, changes are not executed. If there is no alalog signal, it shows "- - -" and cannot change settings.

### <span id="page-50-1"></span>**8.5.12 [ F51 ] Display period of vertical lines**

You can set display period of vertical dots for analog video input.

#### **Set value**

10 to 2048:10 lines to 2048 lines

Setting range is limited by total number of vertical lines and vertical display start position. Maximum setting value is "total number of vertical lines – vertical display start position -1".

【See: [8.5.11](#page-50-0) [\[ F50 \] Vertical display strat positoin](#page-50-0) (P[.51\)](#page-50-0) 】

#### 【NOTE】

When you change this setting by using " + " and " - " buttons the LED blinks. During the LED is blinking, press "SET" button and changes are executed.

### <span id="page-51-0"></span>**8.5.13 [ F52 ] Vertical sync signal width**

You can set vertical sync signal width for analog video input.

#### **Set value**

1 to 20:1 line to 20 lines

Setting range is limited by vertical display start position. Maximum setting value is "vertical display strart position -1".

【See: [8.5.11](#page-50-0) [\[ F50 \] Vertical display strat positoin](#page-50-0) (P[.51\)](#page-50-0) 】

#### 【NOTE】

When you change this setting by using " + " and " - " buttons the LED blinks. During the LED is blinking, press "SET" button and changes are executed.

If you do not operate more than 10 seconds during the LDE blinking, changes are not executed. If there is no alalog signal, it shows "- - -" and cannot change settings.

### <span id="page-51-1"></span>**8.5.14 [ F53 ] Tracking**

You can set tracking for analog RGB / analog YPbPr video input. Please set appropriate numbers.

#### **Set value**

0 to 63: 0 [Default]

#### 【NOTE】

When you change this setting by using " + " and " - " buttons the LED blinks. During the LED is blinking, press "SET" button and changes are executed.

If you do not operate more than 10 seconds during the LDE blinking, changes are not executed.

This menu is only available when analog RGB / analog YPbPr video input is input.

If Composite and S-video are input, it shows "0" and cannot change settings.

If there is no alalog signal, it shows "- - -" and cannot change settings.

### <span id="page-52-1"></span><span id="page-52-0"></span>**8.6.1 [ F65 ] Setting auidio output**

You can set audio output ON / OFF.

#### **Set value**

on:ON [Default] oFF:OFF

### <span id="page-52-2"></span>**8.6.2 [ F70 ] Setting Deep Color output**

You can set output color depth.

#### **Set value**

08: 8 bit

10:10 bit

12:12 bit [Default]

To output Deep Color video image, please set this menu to 10 bit or 12 bit, and connect source and sink devices which support Deep Color.

For input signals, following conditions are applied:

Digital input video:

Source device has to output Deep Color video image and setting in **[8.4.4](#page-35-0) [\[ F20 \] Setting Deep Color](#page-35-0) ([P.36\)](#page-35-0)**  has to set to 10 bit or 12 bit.

Analog input video: Setting in **[8.3.4](#page-31-1) [\[ F64 \] Color bit for analog video input](#page-31-1) (P[.32\)](#page-31-1)** has to set to 10 bit or 12 bit.

> 【See: [8.4.4](#page-35-0) [\[ F20 \] Setting Deep Color](#page-35-0) (P[.36\)](#page-35-0) 】 【See: [8.3.4](#page-31-1) [\[ F64 \] Color bit for analog video input](#page-31-1) (P[.32\)](#page-31-1) 】

### <span id="page-53-0"></span>**8.7 Other settings**

### <span id="page-53-1"></span>**8.7.1 [ F90 ] Displaying firmware version**

<span id="page-53-3"></span><span id="page-53-2"></span>You can display the firmware version.

### **8.7.2 [ F99 ] Setting maintenance/status display menu**

You can set the display setting of the maintenance menu and status display menu.

#### **Set value**

- oFF : [Default]
	- on : At the next start-up, settings of "oFF" will be applied.
- ALL : Always displays

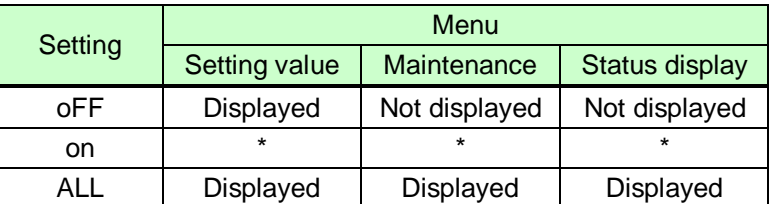

#### **[Table 8.10] Displaying menu**

\* At the time of the next start-up, settings of "oFF" will be applied.

### <span id="page-54-0"></span>**8.8 Checking operation (Maintenance menu)**

You can set necessary items for operation verification.

This menu is enabled and displayed by setting [\[F99\]](#page-53-3) to "on" or "ALL". To finish the operation, set the "SET" key.

【See: [8.7.2](#page-53-2) [\[ F99 \] Setting maintenance/status display menu](#page-53-2) (P[.54\)](#page-53-2) 】

### <span id="page-54-1"></span>**8.8.1 [ C01 ] Setting sink device EDID check**

You can set which signal mode will be chose if the HDC cannot read EDID from sink device.

#### **Set value**

- oFF: recognize as DVI sink device when EDID read error is happened [Default]
- Err: recognize as HDMI sink device when EDID read error is happened
- ALL: recgnize HDMI sink device always

### <span id="page-55-0"></span>**8.8.2 [ C06 ] Setting HDCP input**

Some source devices check whether the connected device supports HDCP and then those source devices decide whether they encrypt HDCP signals or not.

Since the HDC is HDCP compliant, if it is connected to a display device that does not support HDCP, video may not be displayed. In these cases, the problem can be solved by setting this menu to "oFF".

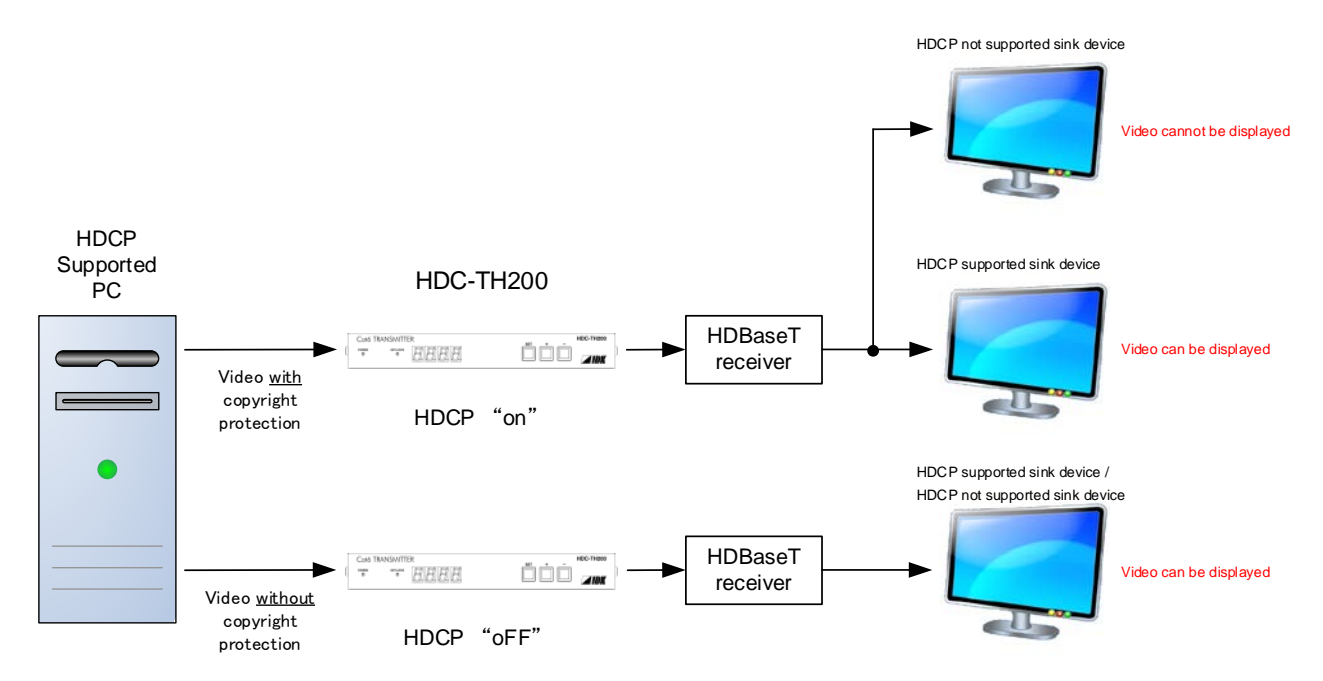

**[Fig. 8.9] HDCP-supported and HDCP-non-supported display devices**

#### **Set value**

on : Enable HDCP encryption [Default]

oFF : Disable HDCP encryption

【NOTE】If you want to display which has HDCP, please use the HDC setting with "on".

### <span id="page-56-0"></span>**8.8.3 [ C10 ] Setting how long hot plug is ignored**

You can set the masking time to ignore video output requests that are sent from the sink device.

If those signals are repeatedly sent from the sink device within a short cycle, the HDC tries to set the video output every time. As a result, video may not be output. In this case, video can be output correctly by setting this menu.

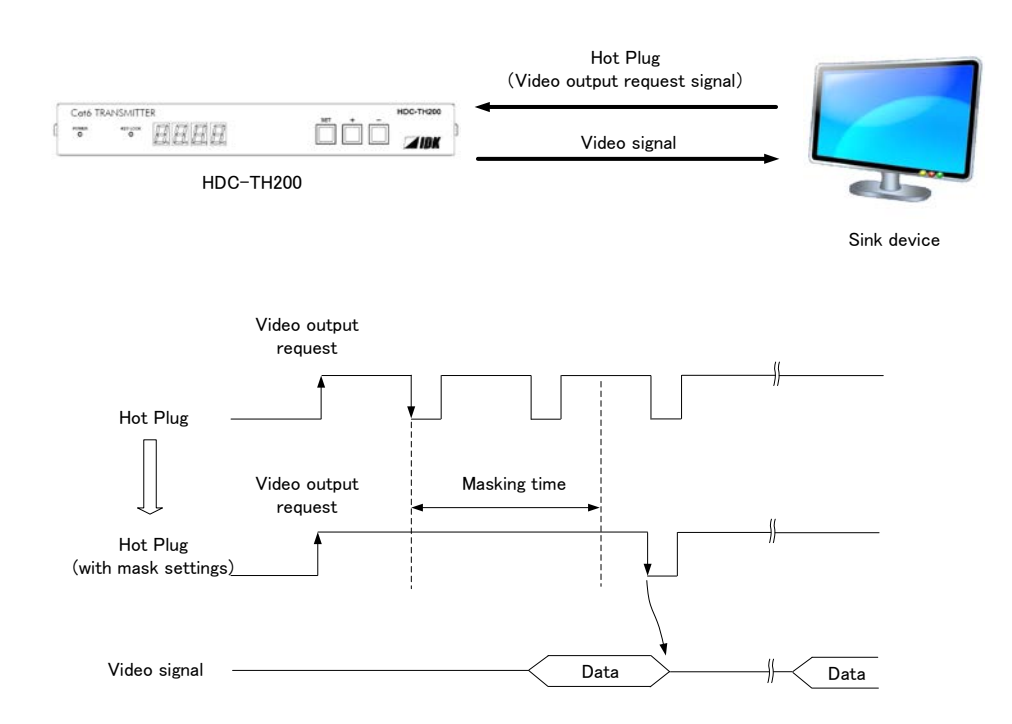

**[Fig. 8.10] Hot plug ignorance time**

#### **Set value**

oFF : no masking [Default] 02 to  $15$  : 2 to 15 seconds

### <span id="page-56-1"></span>**8.8.4 [ C30 ] Masking time after automatic switching of input channel**

```
You can set masking time after automatic switching is executed.
This menu is available when set value in 8.2.1 [ F05 ] Priority of input channel automatic switching (P.28)
is set to "00 to 02".
```
#### **Set value**

oFF : no masking 0.5 to 10 : 0.5 to 10 seconds (0.5 sec step) [Default: 1 seconds]

### <span id="page-57-0"></span>**8.8.5 [ C55 ] Setting forced output color mode**

You can set output color space which is ouput to the sink device.

#### **Set value**

- oFF:Auto [Default]
- rgb: RGB output
- 422:YCbCr422 output
- 444: YCbCr444 output
	- d:DVI output

### <span id="page-58-0"></span>**8.9 Displaying input/output statuses (Status display menu)**

Input and output statuses of the HDC can be displayed.

The status display menus can be operated by setting [F99] to "on" (Display) or "ALL" (Always display). Press the "SET" key to exit the operation.

【See: [8.7.2](#page-53-2) [\[ F99 \] Setting maintenance/status display menu](#page-53-2) (P[.54\)](#page-53-2) 】

### <span id="page-58-1"></span>**8.9.1 [ L00 ] Display selected input channel**

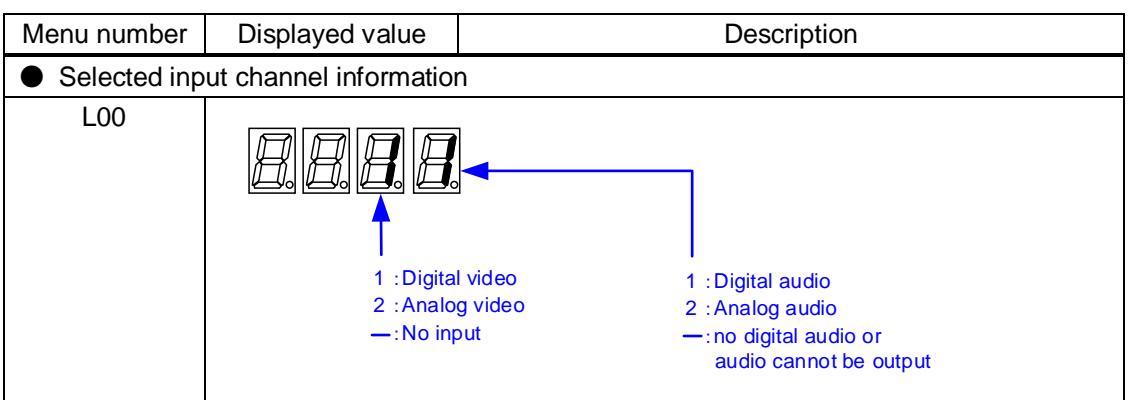

**[Table 8.11] Selected input channel information**

### <span id="page-59-0"></span>**8.9.2 [ L01 to L13 ] Displaying digital input information**

<span id="page-59-1"></span>

| Menu<br>number                                 | Displayed value       | Description                                             |  |  |  |  |  |  |  |  |
|------------------------------------------------|-----------------------|---------------------------------------------------------|--|--|--|--|--|--|--|--|
| HDMI / DVI mode and color depth of input video |                       |                                                         |  |  |  |  |  |  |  |  |
| L <sub>01</sub>                                | H <sub>08</sub>       | HDMI 24 bit / pixel (8bit / component)                  |  |  |  |  |  |  |  |  |
|                                                | H <sub>10</sub>       | HDMI 30 bit / pixel (10bit / component)                 |  |  |  |  |  |  |  |  |
|                                                | H <sub>12</sub>       | HDMI 36 bit / pixel (12bit / component)                 |  |  |  |  |  |  |  |  |
|                                                | d08                   | DVI 24 bit / pixel (8bit / component)                   |  |  |  |  |  |  |  |  |
|                                                |                       | No input                                                |  |  |  |  |  |  |  |  |
|                                                | HDCP of input video   |                                                         |  |  |  |  |  |  |  |  |
| L <sub>02</sub>                                | on                    | with HDCP                                               |  |  |  |  |  |  |  |  |
|                                                | <b>OFF</b>            | without HDCP                                            |  |  |  |  |  |  |  |  |
|                                                |                       | No input                                                |  |  |  |  |  |  |  |  |
| Color space of input video                     |                       |                                                         |  |  |  |  |  |  |  |  |
| L <sub>04</sub>                                | rgb                   | <b>RGB</b>                                              |  |  |  |  |  |  |  |  |
|                                                | 422                   | YCbCr 422                                               |  |  |  |  |  |  |  |  |
|                                                | 444                   | YCbCr 444                                               |  |  |  |  |  |  |  |  |
|                                                | - - -                 | Unknown or no input                                     |  |  |  |  |  |  |  |  |
|                                                | Input video frequency |                                                         |  |  |  |  |  |  |  |  |
| L <sub>05</sub>                                | 59.9                  | Input vertical synchronization frequency (with 59.9 Hz) |  |  |  |  |  |  |  |  |
|                                                | - - -                 | No input                                                |  |  |  |  |  |  |  |  |
| DDC power supply                               |                       |                                                         |  |  |  |  |  |  |  |  |
| L06                                            | on                    | DDC powered on                                          |  |  |  |  |  |  |  |  |
|                                                | <b>oFF</b>            | DDC powered off                                         |  |  |  |  |  |  |  |  |
| Input resolution                               |                       |                                                         |  |  |  |  |  |  |  |  |
| L <sub>07</sub>                                | 1920_1080P 60         | Scroll display of input resolution                      |  |  |  |  |  |  |  |  |
|                                                |                       | (For 1920x1080p 60 Hz)                                  |  |  |  |  |  |  |  |  |
|                                                |                       | No input                                                |  |  |  |  |  |  |  |  |

**[Table 8.12] Digital input information**

<span id="page-60-0"></span>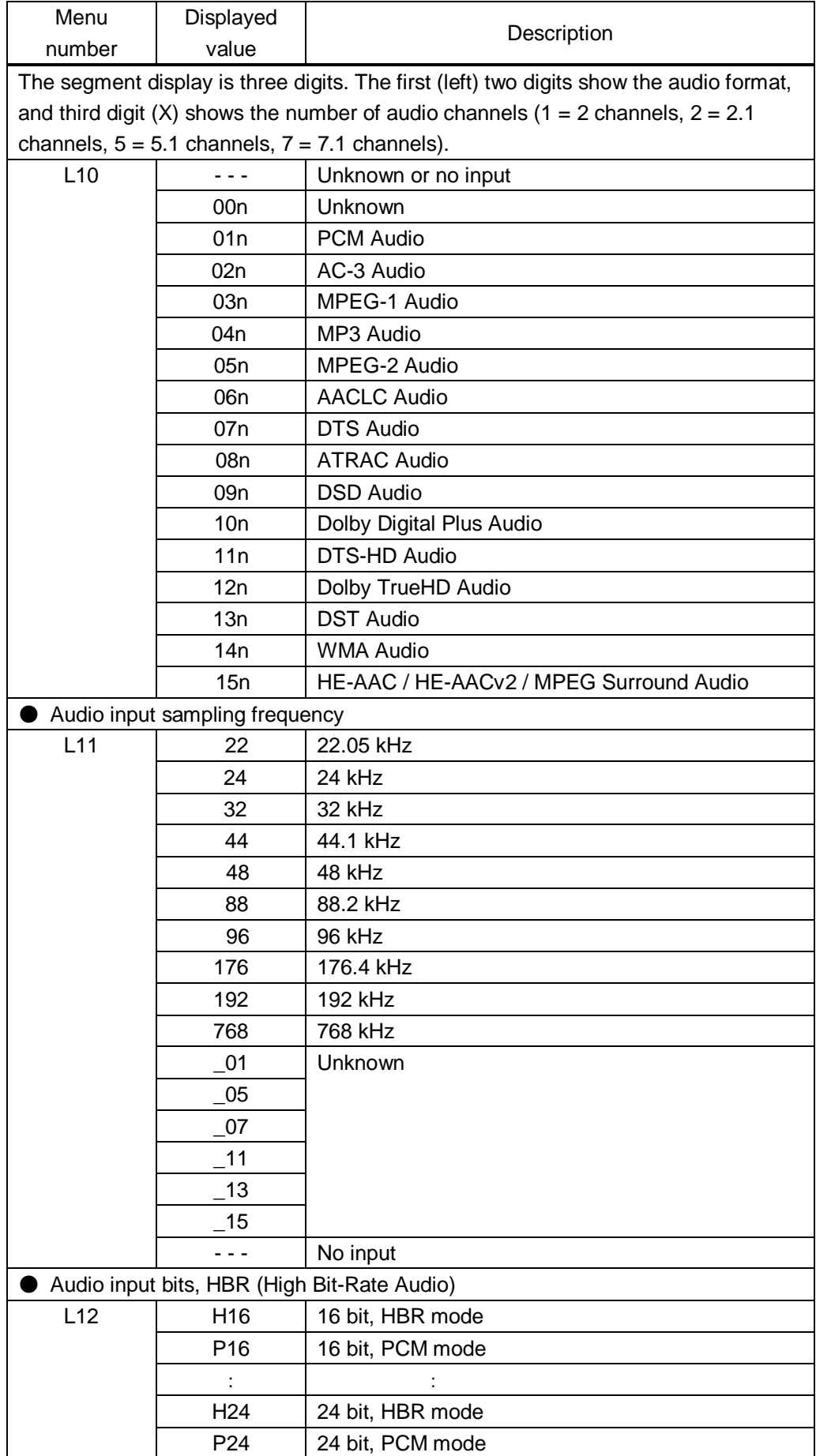

### **[Table 8.13] Digital input information**

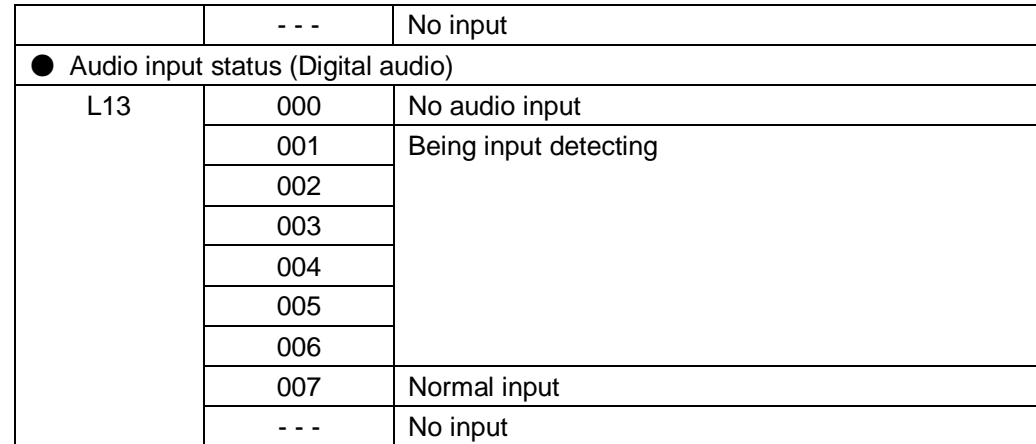

### <span id="page-61-0"></span>**8.9.3 [ L20 to L22 ] Displaying analog input information**

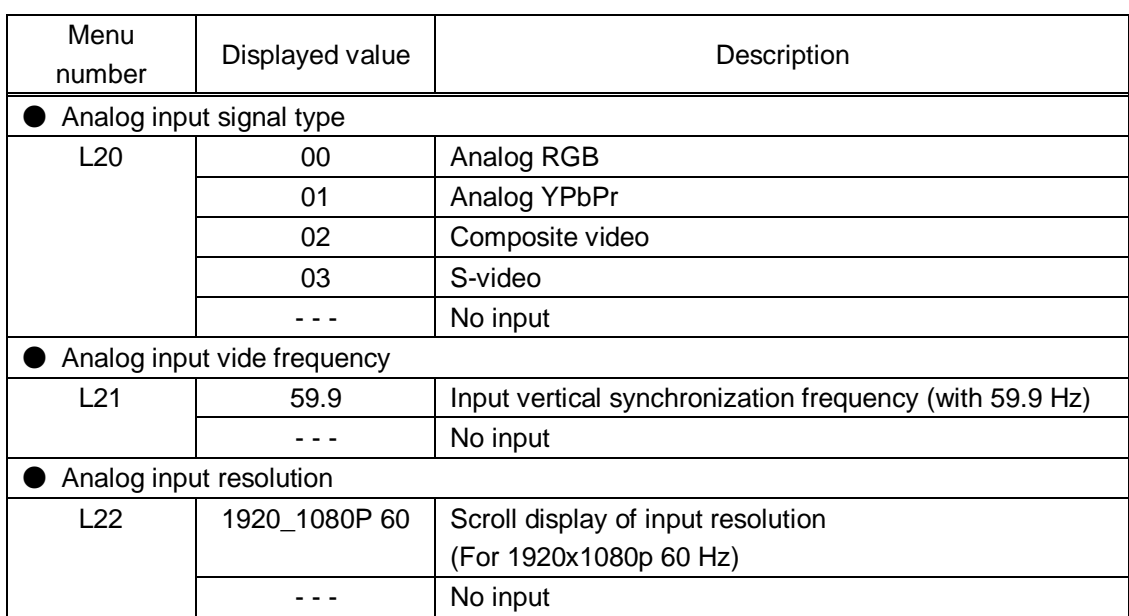

#### **[Table 8.14] Analog input information**

## <span id="page-62-0"></span>**8.9.4 [ L30 to L60 ] Output information**

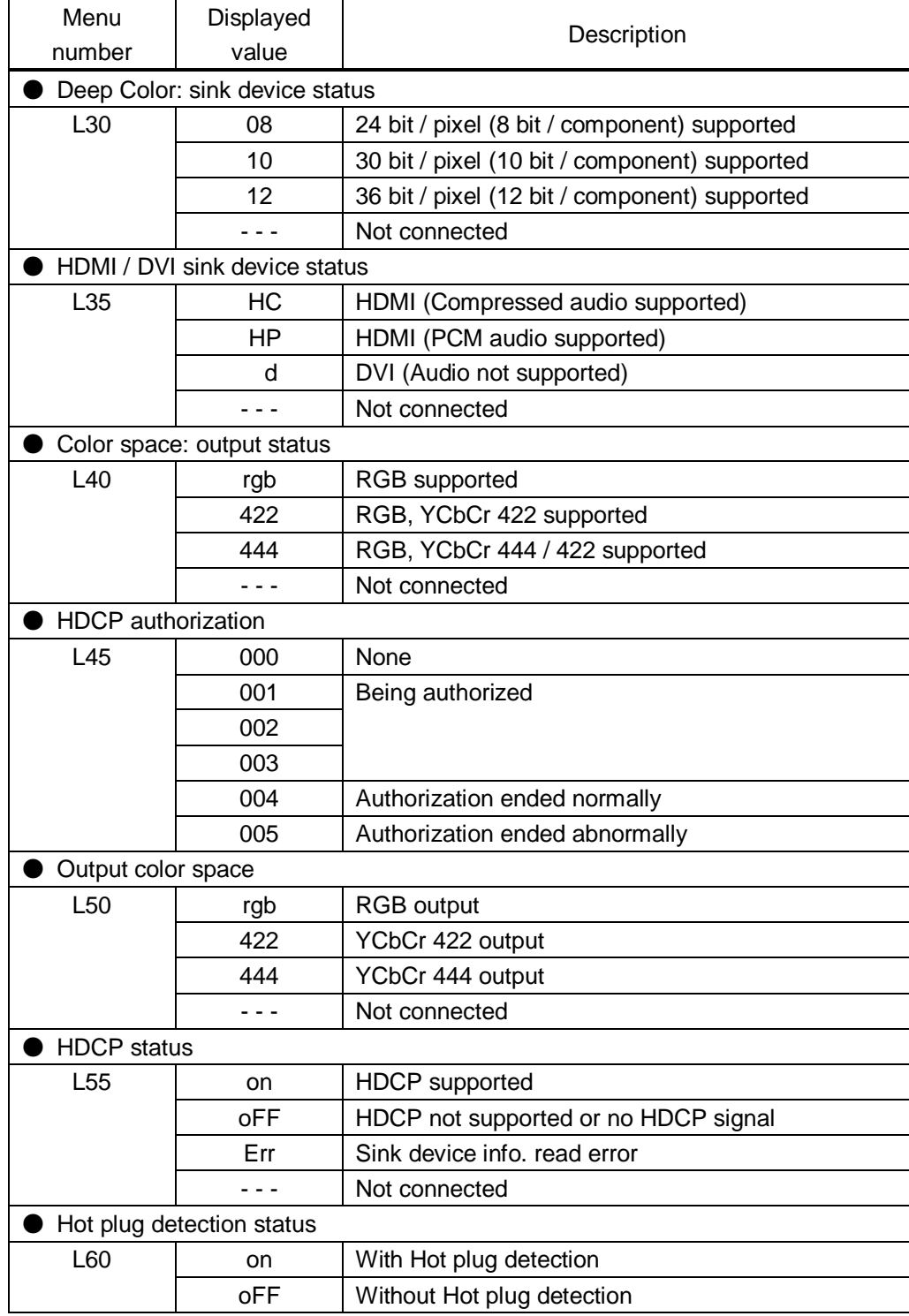

#### **[Table 8.15] Output information**

# <span id="page-63-0"></span>**9 Product specification**

# <span id="page-63-1"></span>**9.1 Specification**

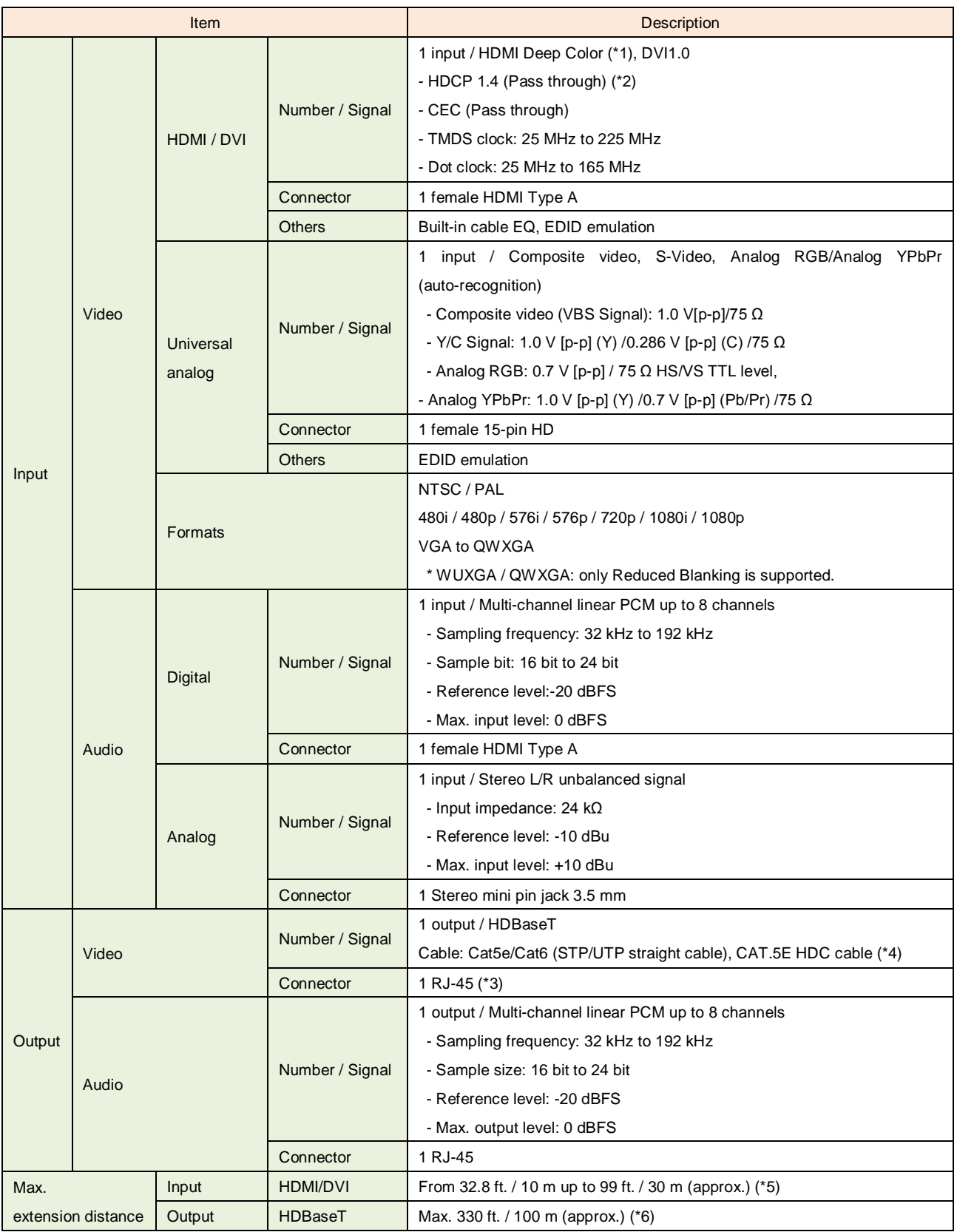

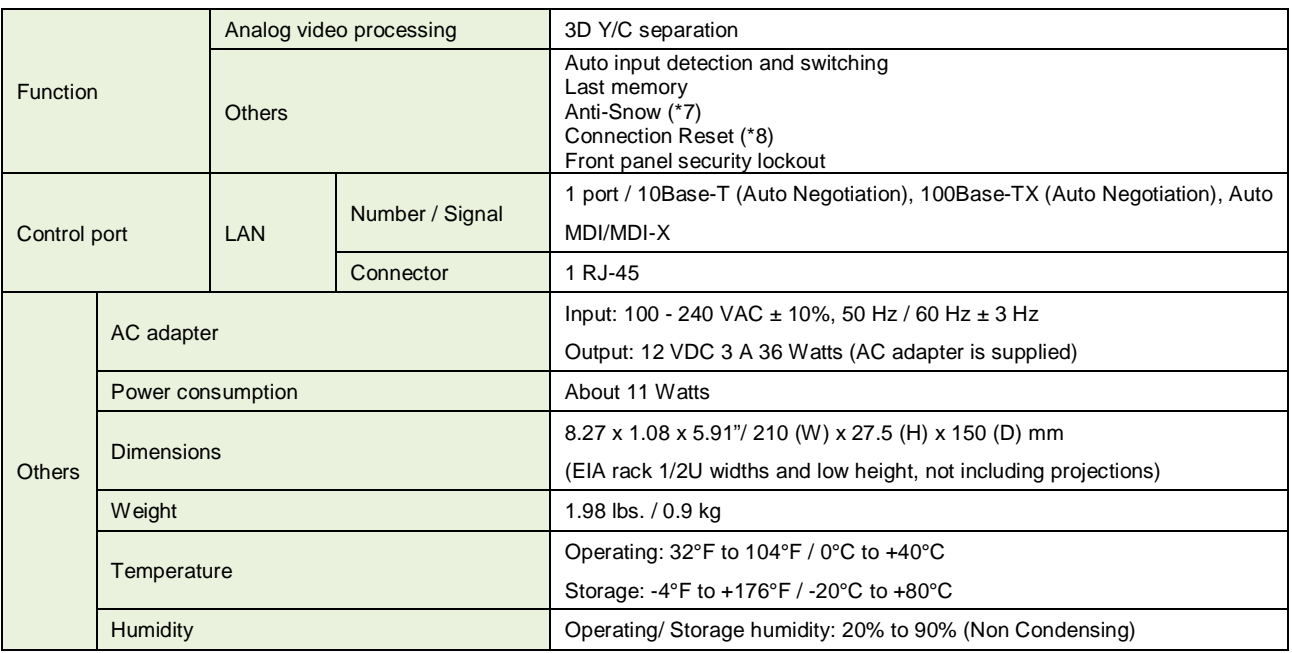

\*1 30 bit/pixel (10 bit/component) and 36 bit / pixel (12 bit / component) Deep Color is supported while xvYCC, 3D, ARC and HEC are not supported.

\*2 HDCP-compliant DVI signals are not supported. To transmit these signals, use our extender which supports DVI signals or MSD-402.

\*3 RJ-45 (HDBaseT output connector) is only for Cat5e/Cat6 twisted pair cable. Please do not use it for LAN devices or the like.

\*4 T568A or T568B straight connection. HDC.CAT5E cable is HDBaseT recommended cable which IDK developed.

\*5 The extension distance depends on connected I/O devices. The distance above is the maximum transmission distance when a cable made by IDK (AWG24) is used and signals, 1080p@60 24 bit / pixel (8 bit / component), are input or output. If the connected device is not matched to the unit or if other makers' cables are used, video signals can be unstable or video signals cannot be output, even though the transmission distance is within the distance above.

\*6 If connected to a device whose status is significantly bad, video signal can be unstable or cannot be output. Check the operation beforehand or contact us.

\*7 The anti-snow feature automatically fixes snow noise that is a specific symptom of HDCP-compliant signals and mainly occurs at start-up. This feature does not work when snow noise has already occurred during startup or when it occurs due to a bad condition of the transmission line.

\*8 For digital systems, some problems, such as an HDCP authentication error, can often be recovered by physically disconnecting and reconnecting the digital cables. However, the Connection Reset feature will fix these problems automatically without the need to physically plug and unplug the cables. It creates the same condition as if the cable were physically disconnected and reconnected. This feature only works for the HDC's output. If other devices are connected between the HDC's output and sink device, this feature may be invalid.

# <span id="page-65-0"></span>**10 Troubleshooting**

This chapter recommends what to do if you have problems operating the HDC.

In case the HDC does not work correctly, please check the following items first.

- ・Are the HDC and all devices plugged in and powered on normally?
- ・Are cables connected correctly?
- ・Are there no loose connections?
- ・Are correct cables supported by devices being used?
- ・Are signal specifications of connected devices matched to each other?
- ・Are settings of the sink device correct?
- ・Are there any close objects that may cause noise?

If the problem still cannot be solved, perform the following actions. Refer to manuals of connected devices as well, since they may possibly be the cause of the problem.

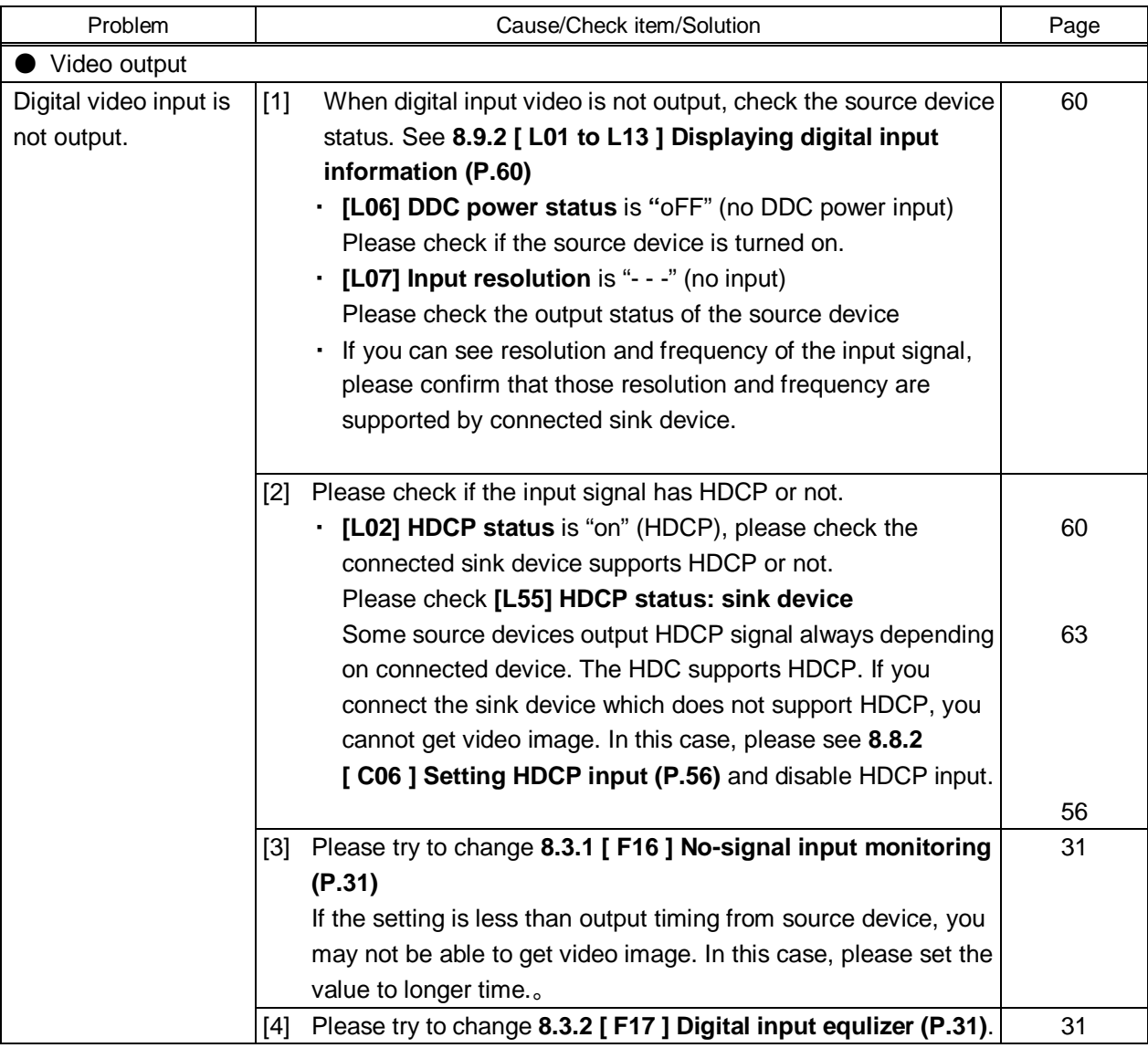

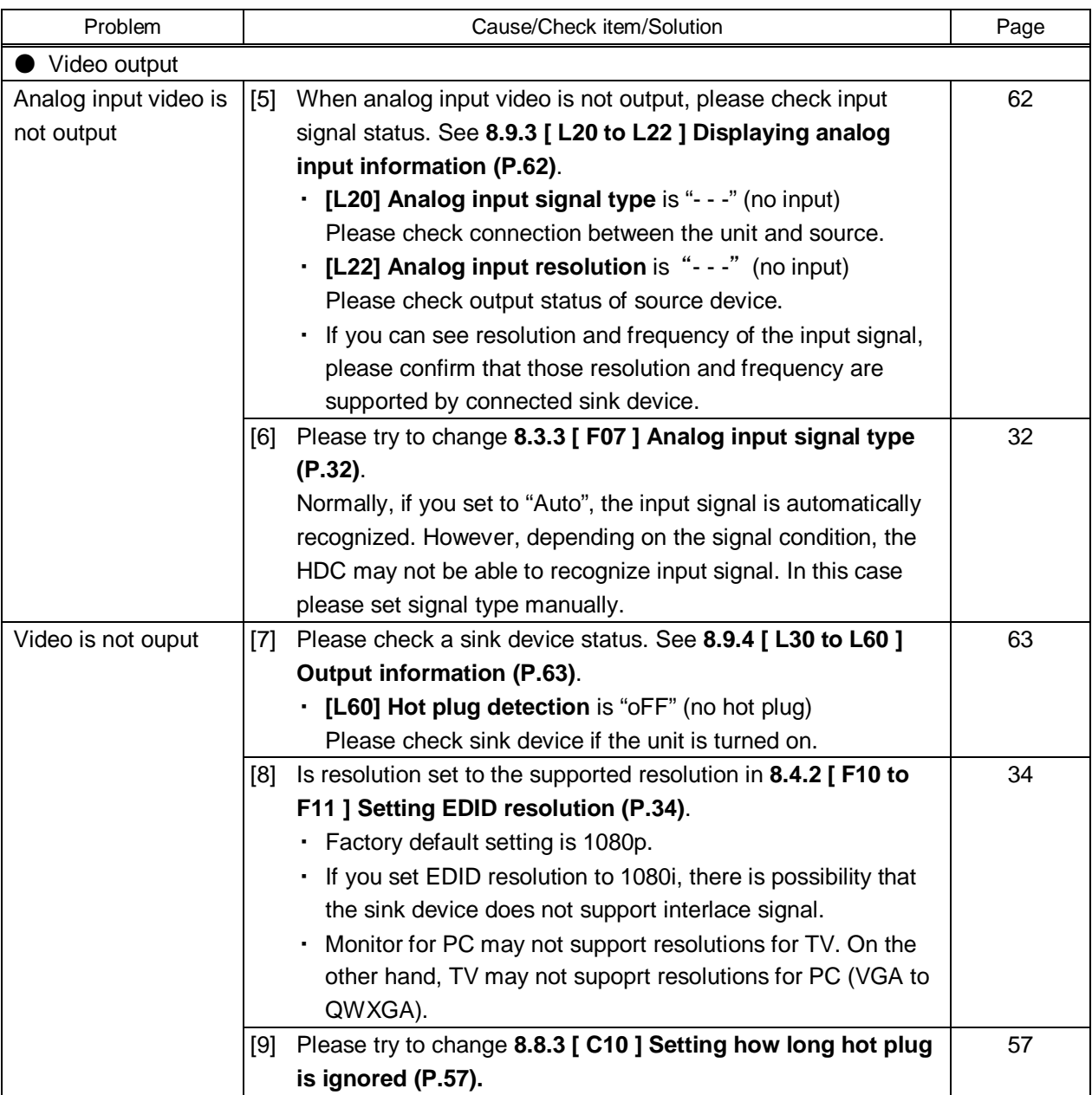

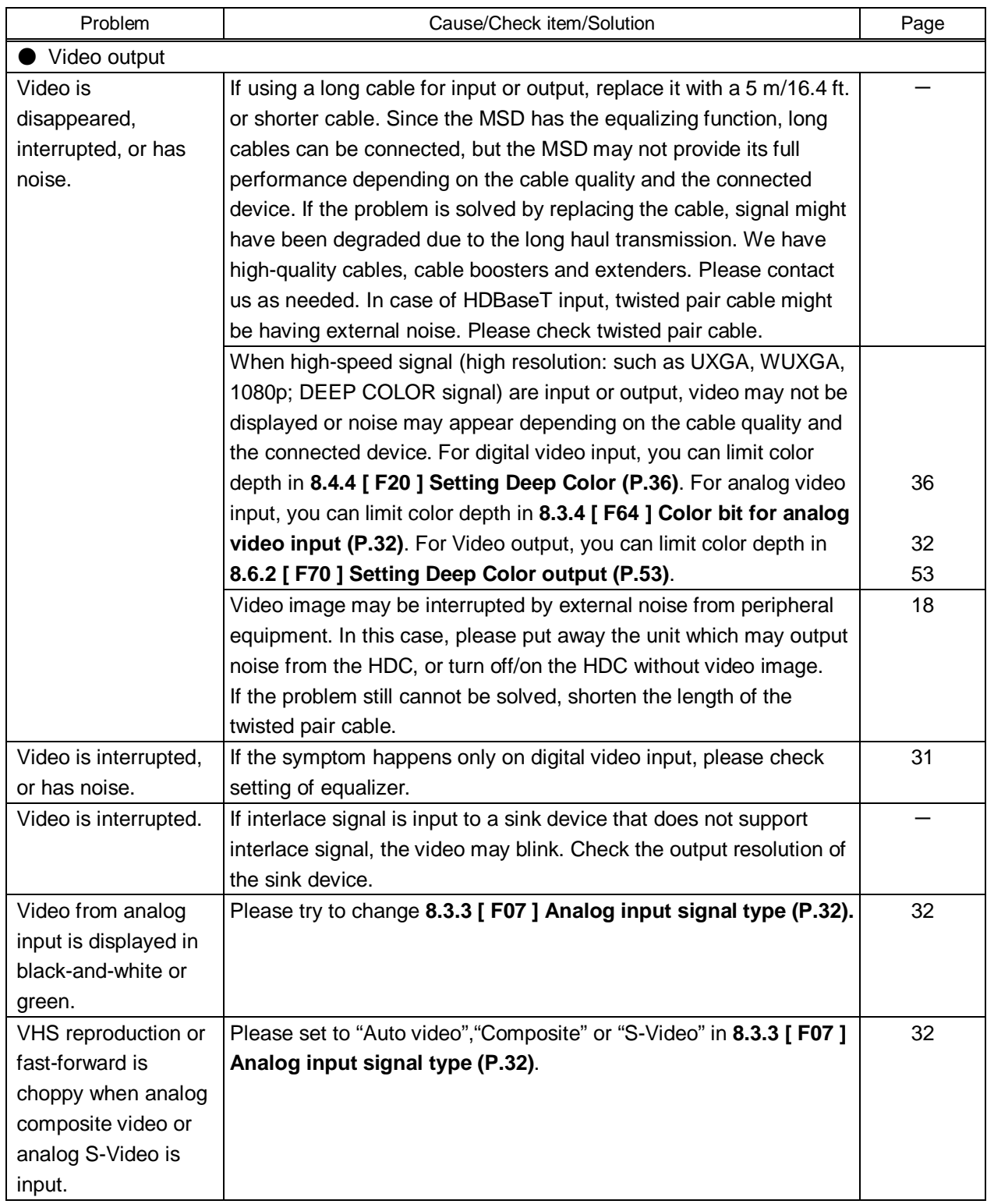

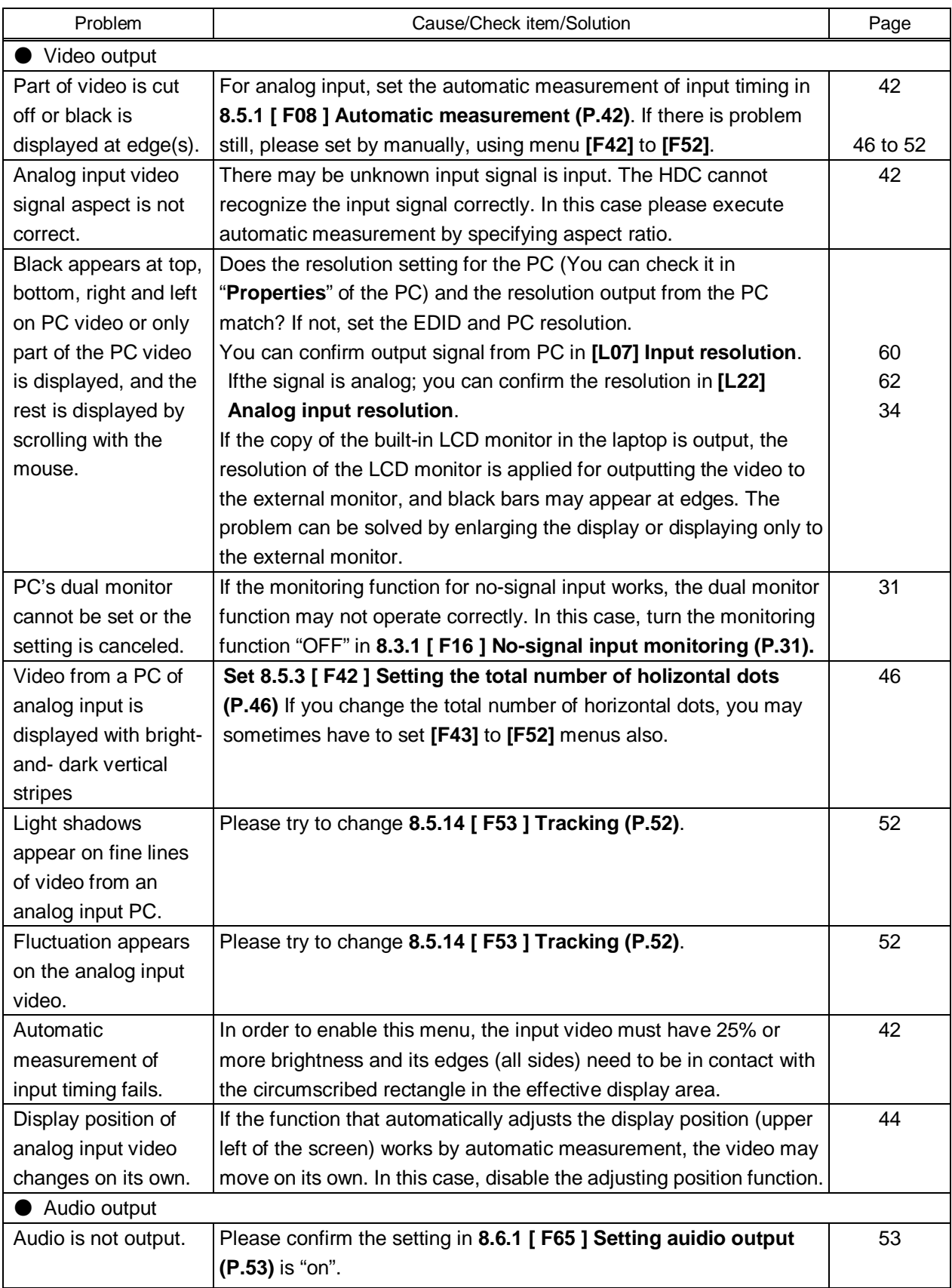

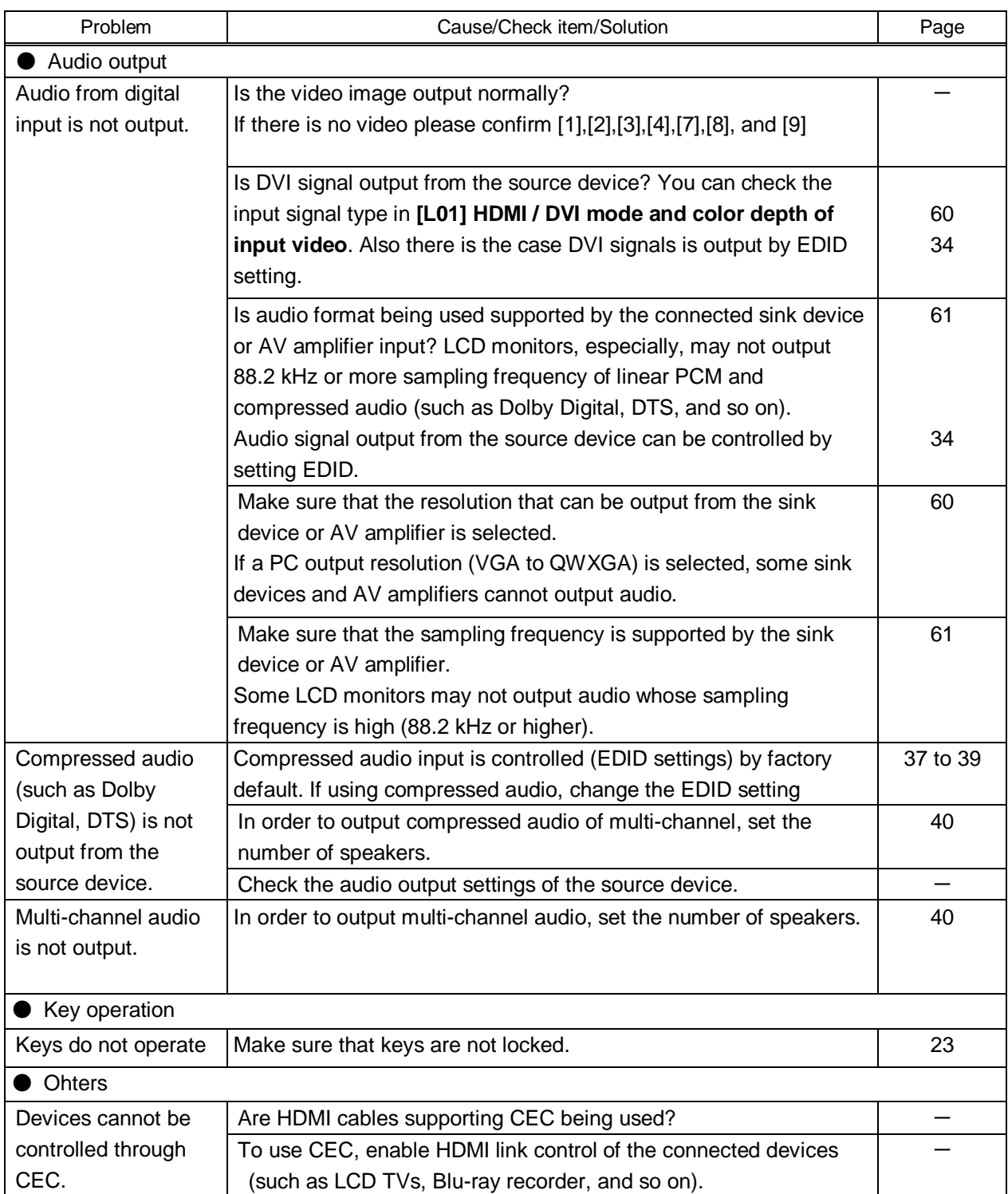

If additional assistance is required, please perform the following tests and then contact us.

- 1. The problem occurs at all connectors?
- 2. Connect the devices using genuine cables without connecting the HDC.

The problem still cannot be solved? Please contact us for assistance.

### User's Guide of HDC-TH200

### Ver.1.1.0

### Issued on: 11 April 2017

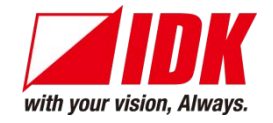

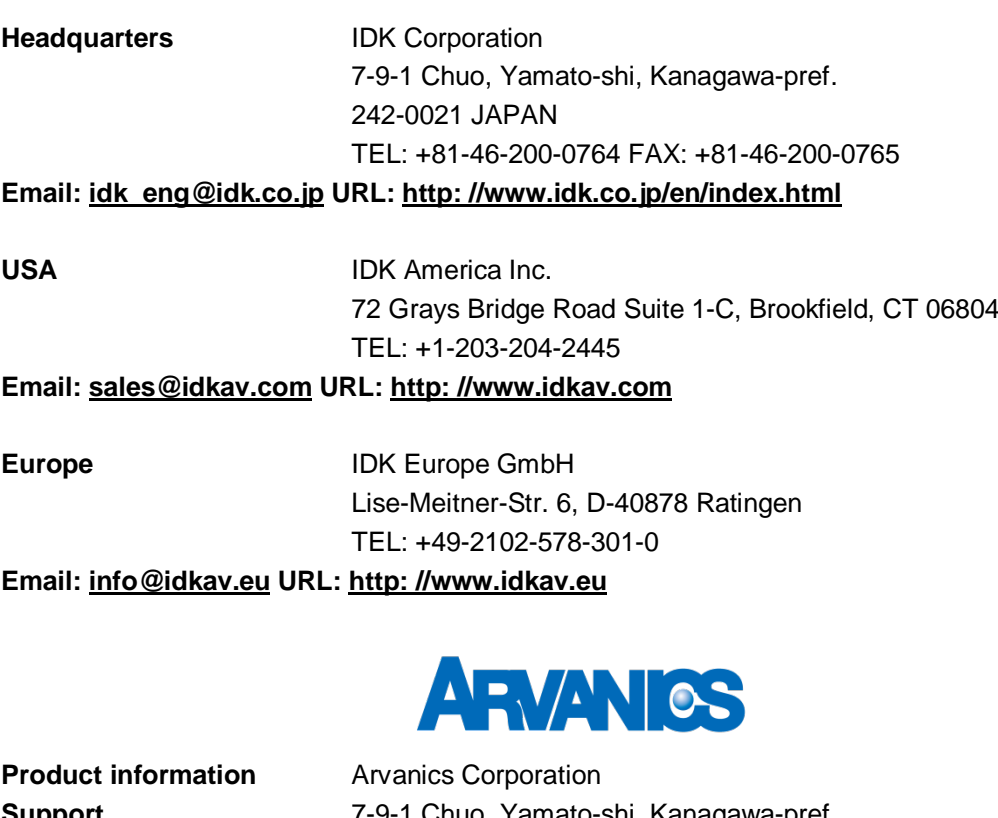

**Support** 7-9-1 Chuo, Yamato-shi, Kanagawa-pref. 242-0021 JAPAN TEL: +81-46-259-6920 FAX: +81-46-259-6930 **Email: [info@arvanics.com](mailto:idk_eng@idk.co.jp) URL: [http: //www.arvanics.com](http://www.idk.co.jp/en/index.html)**

**Information in this document is subject to change without notice. All rights reserved. All trademarks mentioned are the property of their respective owners.**